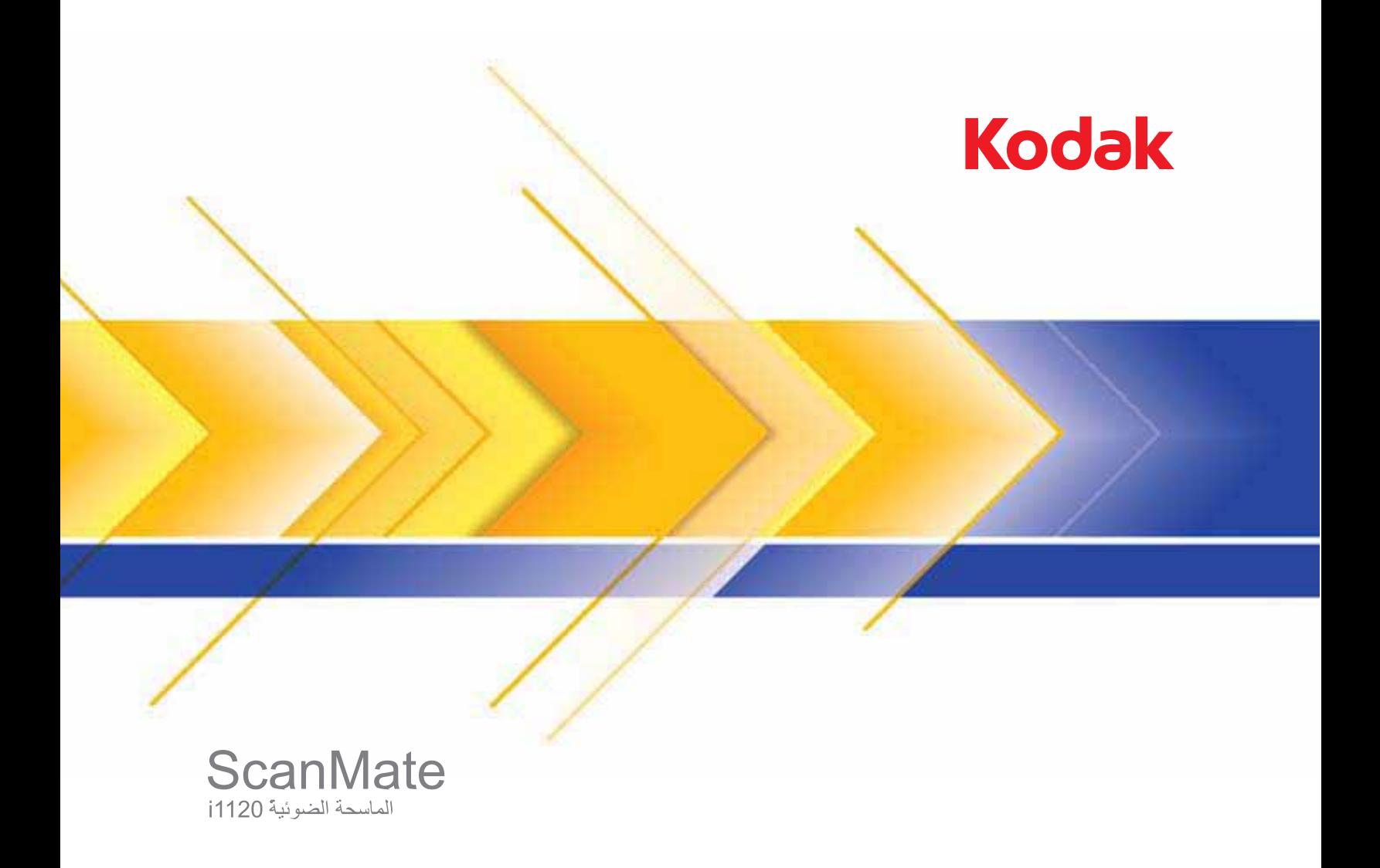

دليل إعداد المسح الضوئي

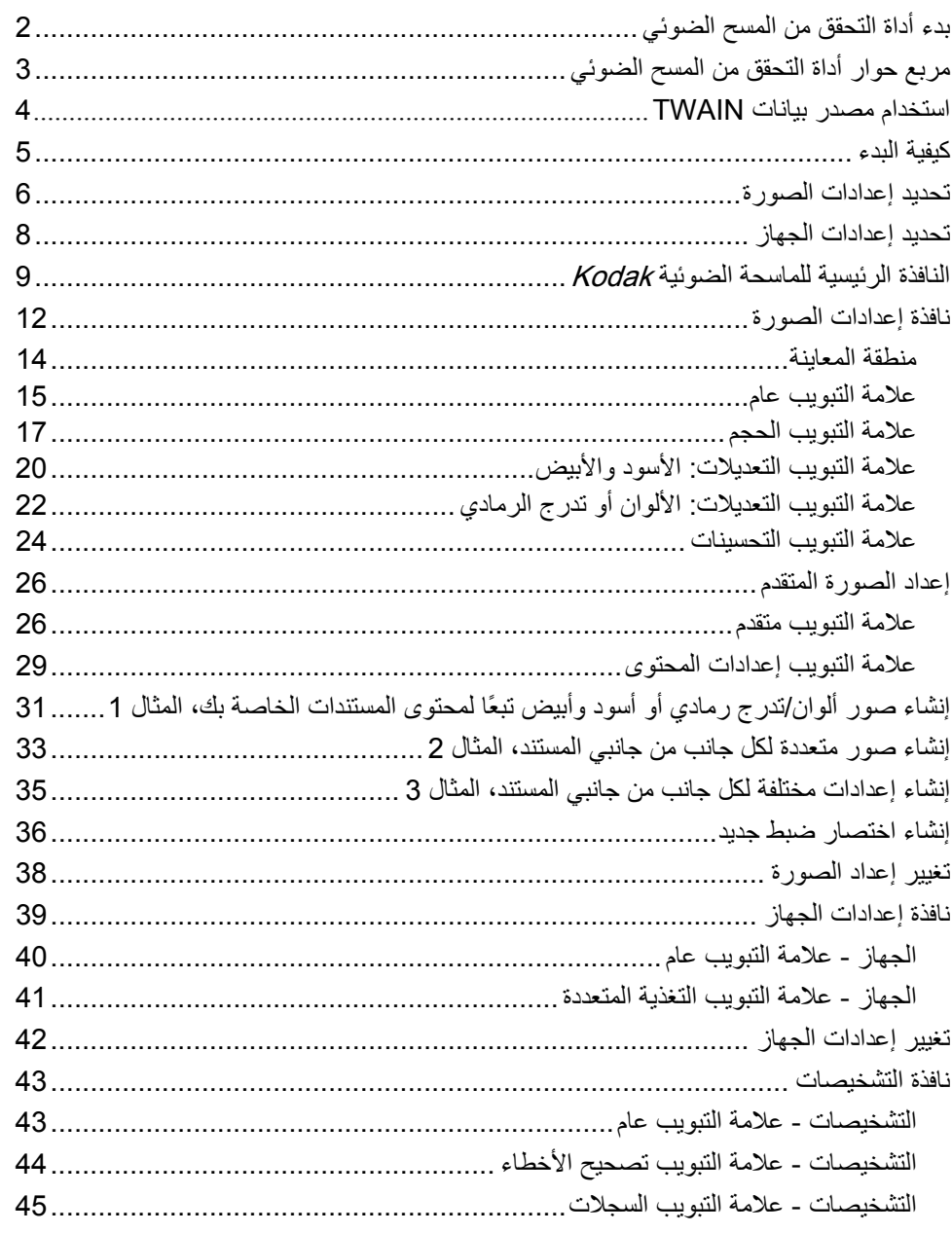

توفر الماسحة الضوئية *1120i Kodak* القدرة على معالجة الصور الممسوحة ضوئيًا لتحسين جودتها عن طريق استخدام ميزات معالجة الصور.

*معالجة الصورة* تشير إلى ميزات الماسحة الضوئية التي تسمح لك بتعديل كل صورة تلقائيًا، مما قد يحسن الصور الناتجة (أي تصحيح أي انحراف في المستند الذي تمت تغذيته، أو قص حواف الصور لإزالة الحدود غير المطلوبة أو تنظيف "التشوه" السطحي في الصورة).

توفر المعلومات الواردة في هذا الدليل إجراءات لاستخدام مصدر بيانات TWAIN بالإضافة إلى أوصاف الميزات. يجب أن تتوفر الميزات نفسها على واجهة المستخدم لتطبيق المسح الضوئي الذي تستخدمه (مثل برنامج تصوير *Kodak ).* 

- **بدء أداة التحقق من المسح الضوئي**
- 1. حدد **ابدأ>البرامج>Kodak<تصوير المستندات>أداة التحقق من المسح الضوئي**.

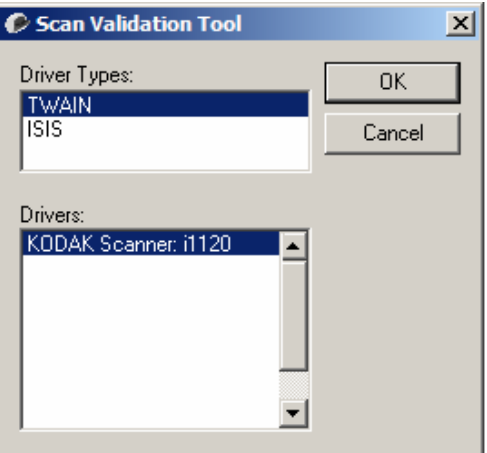

2. حدد **TWAIN**) أو **ISIS** (لنوع برنامج التشغيل والماسحة الضوئية **1120i Scanner** *Kodak* آبرنامج التشغيل. يظهر مربع حوار "أداة التحقق من المسح الضوئي".

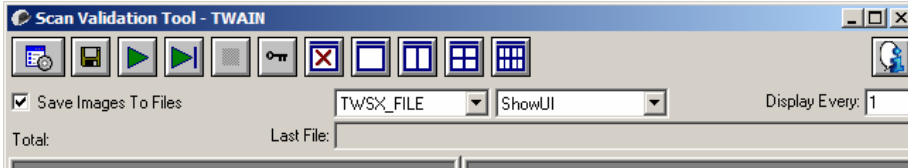

# **مربع حوار أداة التحقق من المسح الضوئي**

أداة التحقق من المسح الضوئي (SVT (عبارة عن تطبيق تشخيص تقدمه شرآة Kodak. تتيح واجهة مستخدم SVT الوصول إلى كل ميزات الماسحة الضوئية، وتعتبر طريقة جيدة للتحقق من عمل الماسحة الضوئية بشكل صحيح. تسمح لك أداة التحقق من المسح الضوئي بالتحقق من تشغيل الماسحة الضوئية باستخدام مصدر بيانات TWAIN وبرنامج تشغيل ISIS.

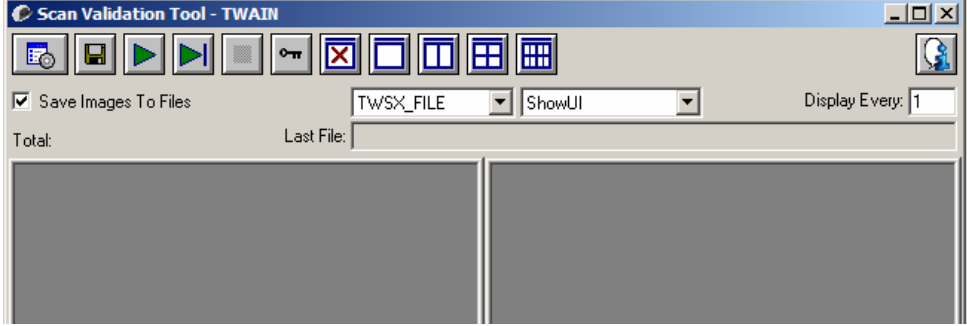

**أزرار شريط الأدوات** 

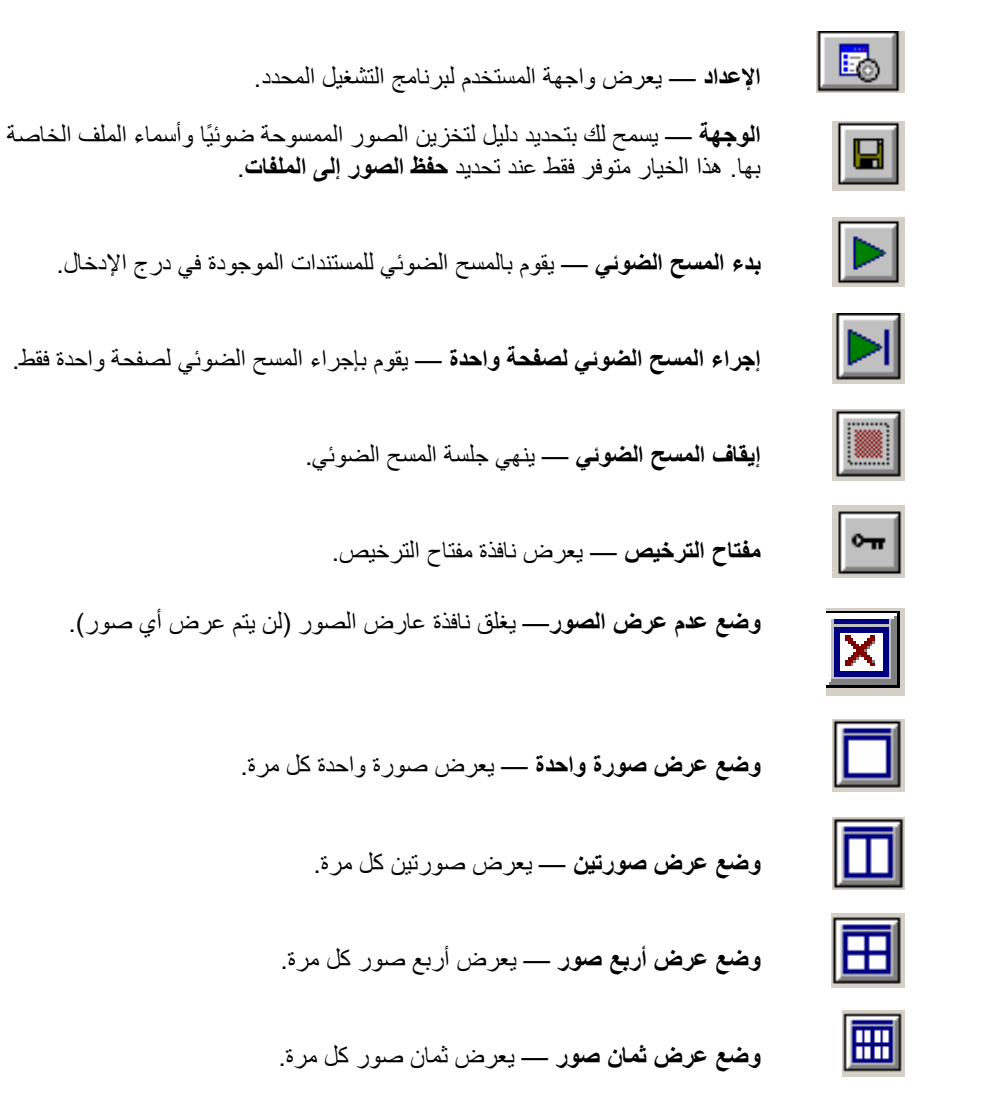

**حفظ الصور إلى الملفات** — عند تحديده، يقوم بحفظ الصور إلى الدليل المحدد.

**العرض آل** — أدخل معدل أخذ العينة للصور التي تريد عرضها أثناء إجراء المسح الضوئي. على سبيل المثال، لرؤية كل صورة، أدخل قيمة من 1. لرؤية كل صورة عاشرة، أدخل قيمة من 10.

**الإجمالي** — تعرض العدد الإجمالي للصور الممسوحة ضوئيًا اثناء جلسة أداة التحقق من المسح الضوئي الحالية.

• للوصول إلى مصدر بيانات TWAIN) أو برنامج تشغيل ISIS(، انقر نقرًا مزدوجًا فوق رمز **الإعداد** في مربع حوار أداة التحقق من المسح الضوئي للوصول إلى النافذة الرئيسية للماسحة الضوئية.

**الملف الأخير** — يعرض المسار الكامل واسم الملف لآخر صورة تم تخزينها.

يمكن أن توفر الماسحة الضوئية 1120i *Kodak* مجموعة واسعة من الصور الإلكترونية. ويمكن القيام بذلك عن طريق استخدام مصدر بيانات TWAIN الذي توفره Kodak طبقًا لتطبيق المسح الضوئي لديك. يكون مصدر بيانات TWAIN جزءًا من نظام التصوير الذي يربط الماسحة الضوئية بتطبيق المسح الضوئي لديك. **استخدام مصدر بيانات TWAIN**

عند استخدام مصدر بيانات TWAIN، ستعرض النافذة الرئيسية للماسحة الضوئية قائمة تضم اختصارات الضبط. آل اختصار للضبط عبارة عن مجموعة من إعدادات الصور والجهاز الخاصة. تمثل اختصارات الضبط المقدمة بعض مخر جات الصور الإلكتر ونية الشائعة المستخدمة لمجمو عة و اسعة من مستندات الإدخال. إذا لم تلبي أي من اختصارات الضبط متطلبات المسح الضوئي الخاصة بك، فيمكنك إنشاء اختصار ضبط مخصص. على سبيل المثال، يمكنك إنشاء اختصار ضبط يسمى "الفواتير " وكلما أردت إجراء المسح الضوئي للفواتير، يمكنك تحديد اختصار الضبط ببساطة.

إذا آنت تستخدم برنامج تشغيل ISIS، فارجع إلى القسم بعنوان "استخدام برنامج تشغيل ISIS "لمزيد من المعلومات. الهدف هو جعل المسح الضوئي بسيطًا قدر الإمكان<sub>.</sub> ويمكن تحقيق ذلك عن طريق تحديد *اختصار الضبط* من نافذة الماسحة الضوئية الرئيسية، ثم تحديد **موافق/المسح الضوئي**.

تأتي الماسحة الضوئية مع بعض اختصارات الضبط المحددة مسبقًا. في أغلب الحالات، ستجد أن هذه الاختصار ات هل كل ما تحتاج إليه. إذا اكتشفت أنك تحتاج إلى إعدادات مختلفة، فيجب عليك إنشاء اختصار الضبط الخاص بك. سيتم إضافة اختصارك إلى قائمة اختصارات الضبط، ويكون متوفرًا لكل أعمال المسح الضوئي المقبلة.

تتوفر معظم الخيارات التي تريدها في هاتين النافذتين:

- **إعدادات** الصورة: يؤدي النقر فوق الزر إعدادات في نافذة الماسحة الضوئية الرئيسية إلى عرض نافذة إعدادات الصورة. من هذه النافذة، يمكنك تعيين معلمات معالجة الصورة عن طريق استخدام علامة تبويب عام، والحجم، والتعديلات، والتحسينات. كما يمكنك الوصول إلى إعدادات الجهاز عن طريق النقر فوق زر **الجهاز** او إعدادات متقدمة عن طريق النقر فوق رمز **إعداد صورة متقدم**.
- **إعدادات** الجهاز: يوجد زر الجهاز في نافذة إعدادات الصورة. عند قيامك بتحديد **الجهاز**، يمكنك الوصول إلى علامات تبويب عام وتغذية متعددة. من نافذة إعدادات الجهاز، يمكنك الوصول إلى التشخيصات أيضًا.

يوضح الإجراء التالي كيفية تكوين اختصار ضبط مخصص. يمكن العثور على أوصاف كاملة للميزات والخيارات الخاصة بنافذة الماسحة الضوئية الرئيسية وعلامات التبويب في القسم بعنوان "نافذة الماسحة الضوئية الرئيسية".

ملاحظة : يمكن تجاوز اختصارات الضبط أحيانًا بواسطة تطبيق المسح الضوئي الخاص بك. في حالة حدوث ذلك، سيظهر الاختصار الذي تستدعيه في نافذة الماسحة الضوئية الرئيسية بخط مائل مع آلمة <تم تغييره> بجواره. هذا السلوك الطبيعي لتطبيق لا يستخدم اختصارات الضبط، ويقوم بتنزيل الإعدادات الفردية المفضلة الخاصة به إلى الماسحة الضوئية أولا،ً ثم يوفر الوصول إلى مصدر بيانات NTWAI.

عند قيامك بالنقر فوق **موافق** لبدء المسح الضوئي، سيسألك إذا آنت تريد حفظ الإعدادات التي تم تغييرها. عند استخدام تطبيق لا يستخدم اختصار الضبط، حدد **لا** لهذا الطلب، وتابع المسح الضوئي . **آيفية البدء**

#### **تحديد إعدادات الصورة**

من النافذة الرئيسية للماسحة الضوئية Kodak:

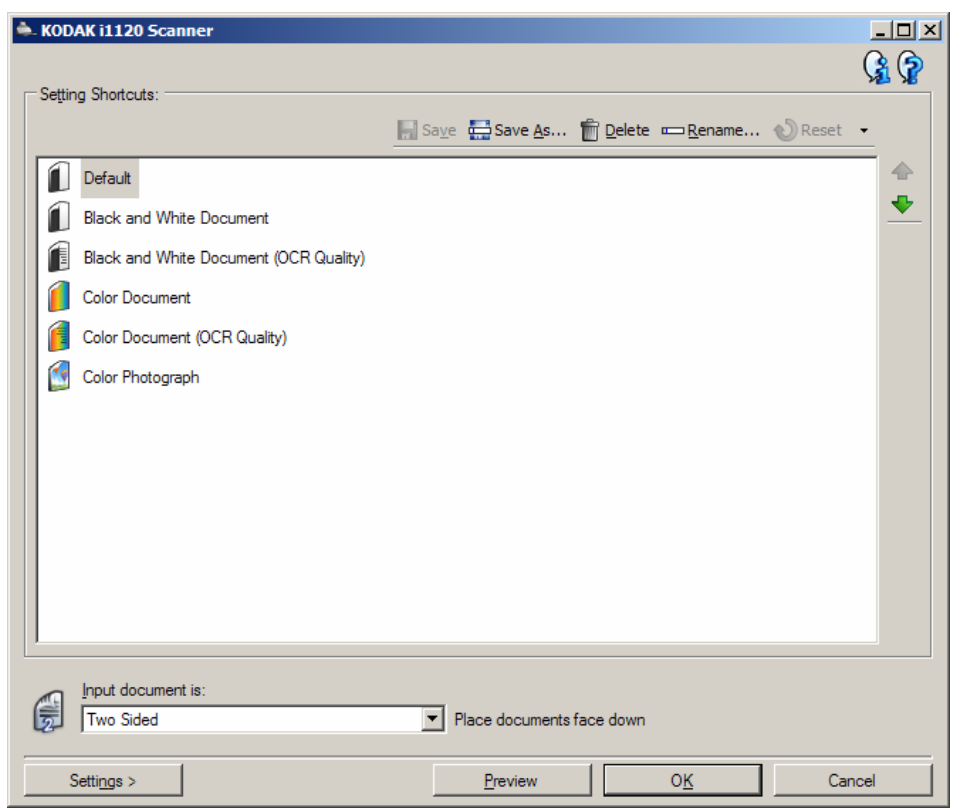

- 1. حدد اختصار ضبط محدد مسبقًا من قائمة اختصارات الضبط. اختر اختصار ضبط يوضح قدر الإمكان إخراج الصورة كما تريده.
	- 2. حدد إذا كنت تريد التقاط صورة إلكترونية للجانب الأمامي أو الجانب الخلفي للمستند أو كلا جانبي المستند، وإجراء التحديد من القائمة المنسدلة مستند الإدخال يكون. الخيارات هي:
		- **على الوجهين** يصور آلا وجهي المستند
		- **جانب أمامي فقط** يصور الجانب الأمامي فقط
		- **جانب خلفي فقط** يصور الجانب الخلفي فقط
		- 3. ضع مستند نموذجي أو مستندين في درج الإدخال للماسحة الضوئية.
	- ملاحظة: إذا كنت تقوم بإجراء المسح الضوئي لأحد وجهي المستند، تأكد من وضع جانب المستند المراد مسحه ضوئيًا مواجهًا لدرج الإدخال.
- 4. إذا كنت تريد رؤية كيف تبدو خيارات معالجة الصورة المحددة وإجراء التغييرات على الشاشة، فانقر فوق **معاينة** لمراجعة الصورة وتعديلها.
- ملاحظة : يجب إجراء هذا الأمر فقط إذا أردت إجراء تعديلات تفاعلية على خيارات معالجة الصورة المحددة.
- 5. إذا كنت راضٍ عن خيارات معالجة الصورة المحددة، فأعد تحميل المستند إذا لزم الأمر ، وانقر فوق **موافق/المسح الضوئي**.
	- إذا كانت الصور مقبولة، تكون إعدادات معالجة الصورة جيدة، ولا تحتاج إلى النقر فوق زر إعدادات لتعديل أي قيم في علامات تبويب عام أو الحجم أو التعديلات أو التحسينات.
- إذا آانت الصور غير مقبولة، فيمكنك إما تحديد اختصار ضبط محدد مسبقًا يوضح الإخراج المطلوب قدر الإمكان أو يمكنك متابعة العمل مع اختصار الضبط الذي قمت بتحديده عن طريق مراجعة كل ضبط في علامات تبويب عام والحجم والتعديلات والتحسينات وإجراء التغييرات المناسبة. عندما تقوم بإجراء أية تغييرات، أعد الخطوات 5 - 3 حتى تحصل على النتائج المرغوبة.
- 6. إذا قمت بإجراء أية تغييرات على اختصار ضبط افتراضي محدد مسبقًا، فانقر فوق **حفظ باسم** في النافذة الرئيسية للماسحة الضوئية Kodak. وسيظهر مربع الحوار " حفظ باسم".

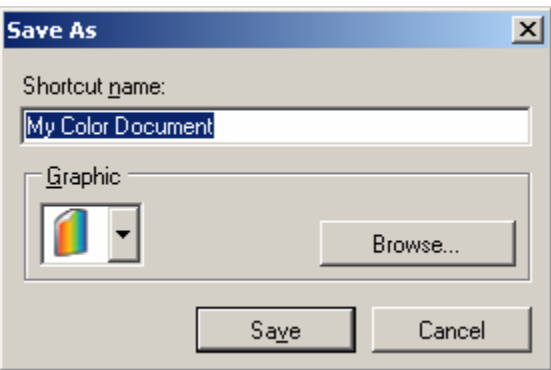

 7. أدخل اسم اختصار ضبط جديد يكون ذي معنى بالنسبة لك، ثم انقر فوق **حفظ**. لقد قمت الآن بإنشاء وحفظ اختصار ضبط مخصص يمكن استخدامه لعمليات المسح الضوئي الخاصة بك.

- 1. حدد اختصار الضبط الذي قمت بإنشاءه توًا.
- 2. حدد **إعدادات** للوصول إلى نافذة إعدادات الصورة.
	- 3. حدد **الجهاز**. وستظهر نافذة إعدادات الجهاز .

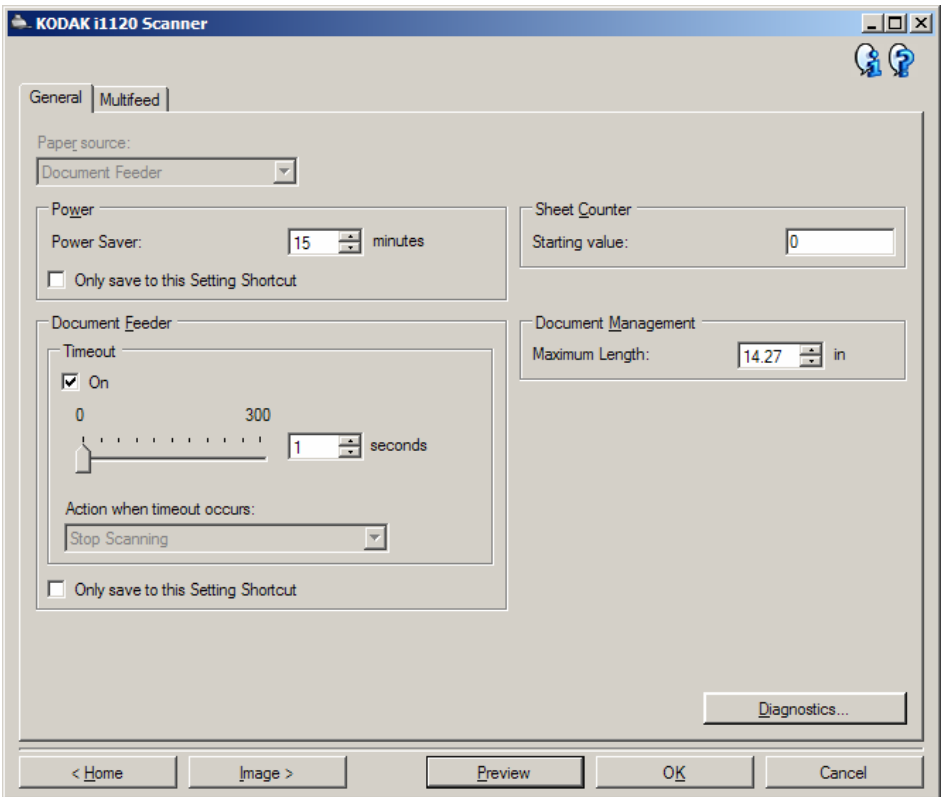

- 4. قبل إجراء أي تعديلات، انقر عبر علامات التبويب في نافذة إعدادات الجهاز للتعرف على الميزات المتوفرة. ارجع إلى القسم بعنوان "نافذة إعدادات الجهاز" للحصول على المعلومات حول هذه الميزات.
	- 5. حدد أي الميزات تريد استخدامها عند إجراء المسح الضوئي، ثم حدد علامة التبويب المناسبة.
- 6. في آل علامة تبويب، حدد الخيارات المناسبة أو الإجراء الذي تريد أن تقوم الماسحة الضوئية بتنفيذه.
	- 7. عند الانتهاء:
- انقر فوق **الرئيسية** للرجوع إلى النافذة الرئيسية للماسحة الضوئية Kodak وانقر فوق **حفظ** لحفظ التحديدات الخاصة بك إلى اختصار ضبط مخصص، أو
	- انقر فوق **الصورة** للرجوع إلى نافذة إعدادات الصورة إذا أردت إجراء تغييرات إضافية.

## **النافذة الرئيسية للماسحة الضوئية Kodak**

النافذة الرئيسية للماسحة الضوئية Kodak تكون النافذة الرئيسية لواجهة مستخدم الماسحة الضوئية. يمكنك إجراء المسح الضوئي عن طريق تحديد اختصار ضبط ببساطة، ثم تحديد **موافق/المسح الضوئي** .

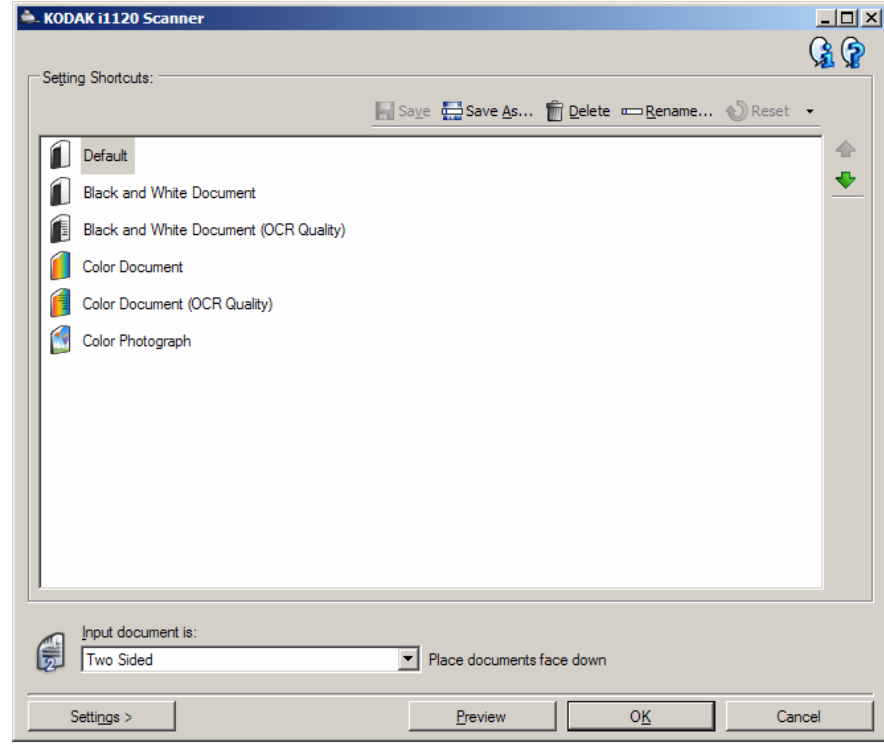

**اختصارات الضبط** - توفر قائمة تضم اختصارات الضبط التي تم إعدادها حاليًا. الاختصارات المتوفرة تكون:

- **افتراضي** الإعدادات الافتراضية للماسحة الضوئية
	- **مستند أبيض وأسود**
	- **مستند أبيض وأسود (جودة OCR (**
		- **مستند ألوان**
		- **مستند ألوان (جودة OCR (**
			- **صورة فوتوغرافية ملونة**

ملاحظات:

- حدد اختصار **جودة OCR** إذا أردت معالجة الصور الإلكترونية بواسطة تطبيق OCR.
- يتم توفير اخصترات الضبط هذه عند التثبيت، وتكون اختصارات للقراءة فقط. ويمكن استخدامها كنماذج لإنشاء الاختصارات المخصصة الخاصة بك، ولكن لا يمكن تعديلها.

• إذا قمت بإجراء تغييرات على اختصار ضبط، ولم تقم بحفظ التغييرات، سيتم إلحاق اختصار الضبط بالنص <تم تغييرها>، يتضمن الاسم نجمة أمامه. (مثل، \*مستند ألوان <تم تغييره>).

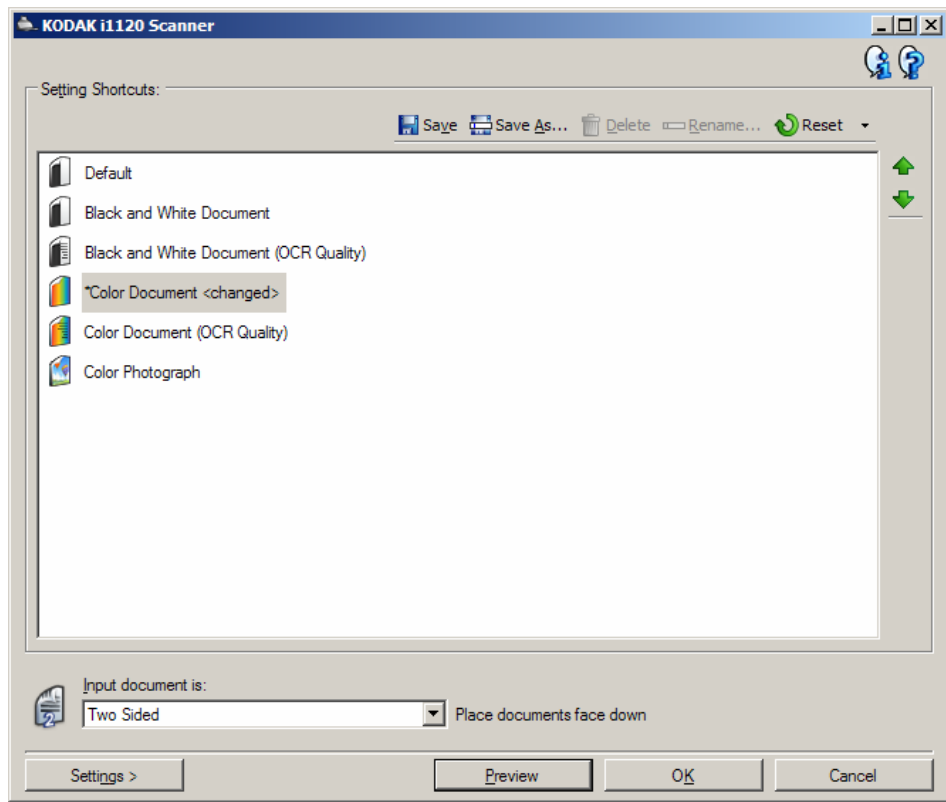

**مستند الإدخال يكون** — يسمح لك بتحديد أي جوانب المستند تتضمن معلومات تريد صورة إلكترونية لها.

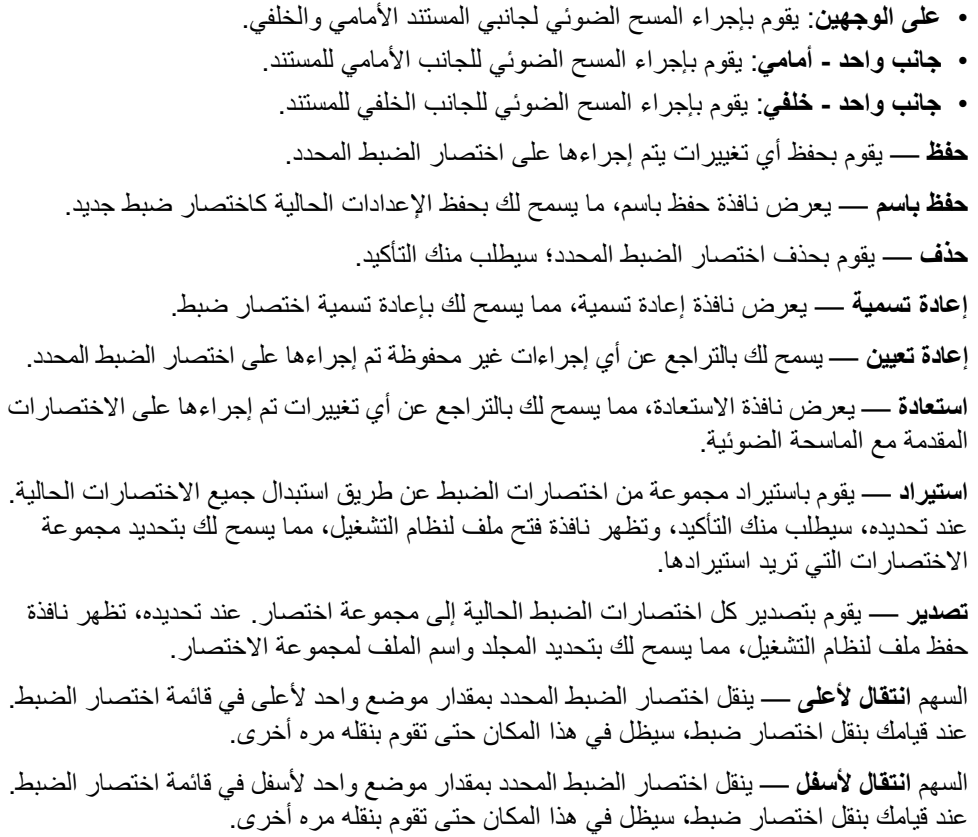

**الإعدادات** — يعرض نافذة إعدادات الصورة التي تسمح لك بإجراء تغييرات على اختصار الضبط المحدد. من هذه النافذة، يمكنك الوصول إلى نافذتي إعدادات الجهاز والتشخيصات أيضًا.

**معاينة** — يبدأ مسح ضوئي، ثم يعرض نافذة إعدادات الصورة مع وضع الصورة الممسوحة ضوئيًا في منطقة المعاينة. الصورة المعروضة عبارة عن عينة وفقًا لإعدادات الاختصار الحالي.

**موافق/المسح الضوئي** — عند تحديده، سيطلب منك حفظ أي تغييرات غير محفوظة.

ملاحظة: إذا كان هذا الزر **موافق**، ستظل أي تغييرات غير محفوظة سارية لجلسة المسح الضوئي الحالية<sub>.</sub>

**إلغاء** — يقوم بإغلاق النافذة الرئيسية للماسحة الضوئية دون حفظ أي تغييرات.

ملاحظات:

- **حذف**، و**إعادة تسمية**، و**استعادة**، و**استيراد**، و**تصدير** غير متوفرة في حالة تغيير اختصار الضبط المحدد (على سبيل المثال، الاسم يكون بخط مائل، وملحق بكلمة <تم تغييره>).
	- عند قيامك **بنقل** اختصار ضبط، سيظل في هذا المكان حتى تقوم بنقله مره أخرى.
	- إذا أردت نقل اختصارات الضبط إلى آمبيوتر آخر: حدد **تصدير** على الكمبيوتر الذي يتضمن الاختصارات التي ترغب في نقلها، ثم حدد **استيراد** على الكمبيوتر الآخر.
- إذا اردت إضافة اختصار ضبط إلى مجموعة اختصار حالية: 1) حدد **استيراد** لتحميل مجموعة الاختصار؛ و 2 ) قم بإنشاء اختصار الضبط الجديد؛ و 3 ) استبدل مجموعة الاختصار عن طريق تحديد **تصدير** واحفظه بالاسم ذاته.

**رموز المعلومات** 

⊕

**حول**: توضح معلومات إصدار الماسحات الضوئية وحقوق النشر. €

**التعليمات**: تعرض معلومات التعليمات للنافذة المعروضة حاليًا.

من هذه النافذة، يمكنك تحديد خيارات معالجة الصورة عن طريق استخدام علامات التبويب المتوفرة. يتم حفظ القيم المستخدمة في إعدادات الصورة في اختصار الضبط المحدد. تضم نافذة إعدادات الصورة علامات التبويب التالية: عام، والحجم، والتعديلات، والتحسينات .

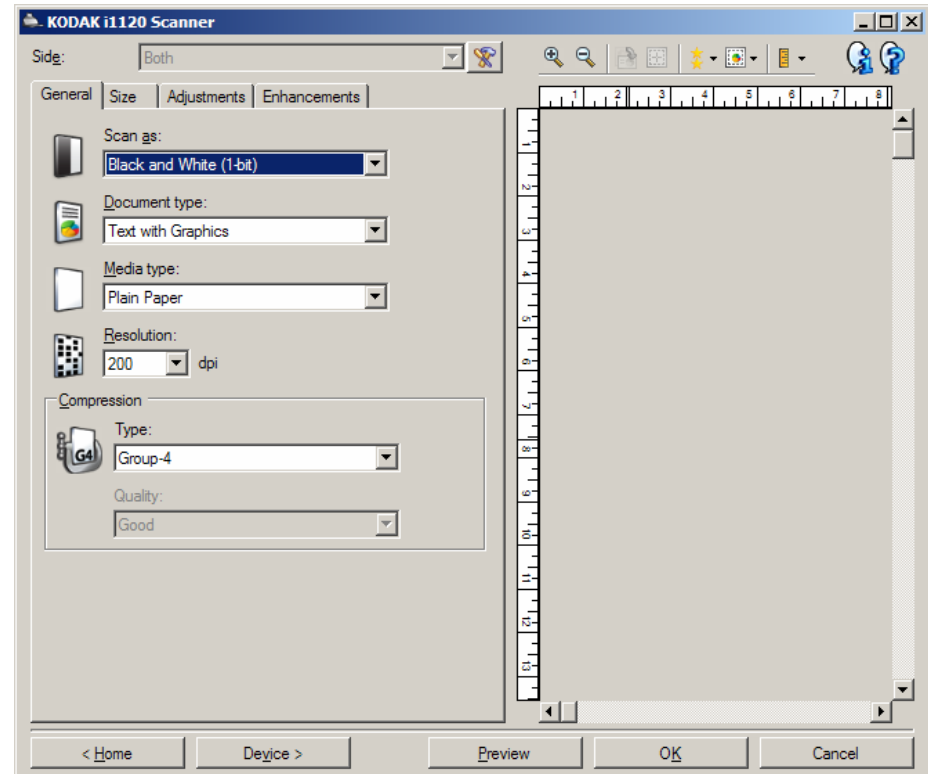

**جانب** — يسمح لك بتحديد أي جانب وصورة لتكوينها (مثل أمامي، خلفي، آلاهما: (ألوان (24 بت)، وغير ذلك). سيتم تطبيق كل إعدادات الصورة على الصورة المحددة.

ملاحظات:

- هذا الخيار متوفر فقط عند تحديد الإعدادات المتقدمة في علامة التبويب متقدم.
	- يتوفر الخياران كلاهما والأسود فقط لطُرُز الماسحة الضوئية على الوجهين.

**إعداد الصورة المتقدم**: يعرض علامة التبويب متقدم.  $\mathscr{R}$ 

**أزرار شريط الأدوات**

| <b>تكبير</b> : يقوم بتكبير الصورة التي يتم عرضها حاليًا في منطقة المعاينة <sub>.</sub>                                                                                                    |                   |
|----------------------------------------------------------------------------------------------------|-------------------|
| <b>تصغير</b> : يقوم بتصغير الصورة التي يتم عرضها حاليًا في منطقة المعاينة.                                                                                                    | Θ                 |
| <b>تدوير المخطط</b> : يقوم بتدوير المخطط 90 درجة.<br>ملاحظة: هذا الخيار متوفر فقط إذا كان المخطط الذي تم تدويره يلاءم أقصىي عرض للماسحة الضوئية.                                                                                                    |                   |
| <b>توسيط المخطط</b> : يقوم بضبط أصل X للمخطط بحيث يتم توسيط المخطط داخل أقصىي عرض للماسحة<br>الضوئية.                                                                                                    | 圞                 |
| جودة المعاينة: يحدد جودة الصورة الممسوحة ضوئيًا.<br>• عادي: يعرض جودة صورة مقبولة بدقة أقل.<br>• عالي: يعرض التمثيل الأكثر دقة للصورة الفعلية. الصورة التي تظهر في منطقة المعاينة تكون تمثيل<br>جيد لما ستكون عليه الصورة النهائية<br>ملاحظة: تبعًا لمحتوى المستند الخاص بك، قد تحتاج إلى تكبيره لمشاهدة تمثيل حقيقي للصورة.                                                                         |                   |
| <b>تحديثات المعاينة التلقانية</b> : يسمح لك بتحديد كيفية تحديث الصورة المعروضة.<br>• تشغيل: سنعرض الصورة المعروضة تأثيرات نغييرات الإعدادات الخاصة بك نلقائيًا، وفي أغلب<br>الحالات، دون الحاجة إلى إعادة المسح الضوئي للمستند. إذا كانت إعادة المسح الضوئي ضروريًا،<br>سيطلب منك إعادة إدخال المستند.<br>• إ <b>يقاف التشغيل</b> : لن يتم تحديث الصورة المعروضة حتى يتم إجراء معاينة مسح ضوئي أخرى. | $\boxed{\bullet}$ |
| الوحدات: يحدد وحدات القياس للماسحة الضوئية؛ يتضمن منطقة المعاينة وأية خيارات متعلقة بالحجم.<br>خيار ات الوحدات هي: ا <b>لبوصة، والسنتيمتر،</b> وا <b>لبكسل</b> .                                                                                                    | $\mathbb{B}$ +    |

تعرض منطقة المعاينة صورة عينة وفقًا لإعدادات الاختصار الحالي الخاصة بك. سيتم عرض صورة في هذه المنطقة بعد إجراء معاينة للمسح الضوئي.

• **المخطط**: في حالة اختيار **المستند: تحديد يدوي**أو **الصورة: جزء من مستند** في علامة التبويب الحجم، ستعرض منطقة المعاينة تحديدات المخطط الحالي أيضًا. إذا لم يكن المخطط بمحاذاة صورة المعاينة الخاصة بك، فيجب عليك استخدام الماوس لتعديل حجم المخطط ومكانه. نظرًا لحركة مؤشر الماوس جول المخطط، سيتغير الماوس ليشير إلى إمكانية تعديل المخطط عن طريق الضغط مع الاستمرار على زر الماوس الأيسر.

- **تحريك**: ضع مؤشر الماوس داخل المخطط لتعديل مكان المخطط.
- **الزاوية**: ضع مؤشر الماوس فوق أحد رسومات الزاوية لتعديل جانبين في الوقت نفسه . ዮ ግ<br>ኢ\_ሐ
	- **الجانب**: ضع مؤشر الماوس فوق أحد رسومات الجانب لتعديل هذا الجانب.

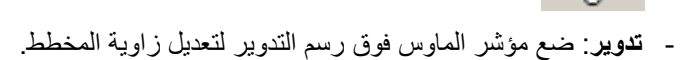

**الرئيسية** — ينقلك إلى النافذة الرئيسية للماسحة الضوئية.

**الجهاز** — يعرض نافذة إعدادات الجهاز.

ᡐᢩᢆ᠌᠌᠌ᠹ

**معاينة** — يبدأ المسح الضوئي ويضع الصورة في منطقة المعاينة. الصورة المعروضة عبارة عن عينة وفقًا لإعدادات الاختصار الحالي.

**موافق/المسح الضوئي** — عند تحديده، سيطلب منك حفظ أي تغييرات غير محفوظة.

ملاحظة : إذا آان هذا الزر **موافق**، ستظل أي تغييرات غير محفوظة سارية لجلسة المسح الضوئي الحالية.

**إلغاء** — يقوم بإغلاق النافذة الرئيسية للماسحة الضوئية دون حفظ أي تغييرات.

منطقة المعاينة

### **علامة التبويب عام**

تضم علامة التبويب عام خيارات الصورة المستخدمة عمومًا. في أغلب الحالات، لن تحتاج إلى تغيير الخيارات في علامات التبويب الأخرى .

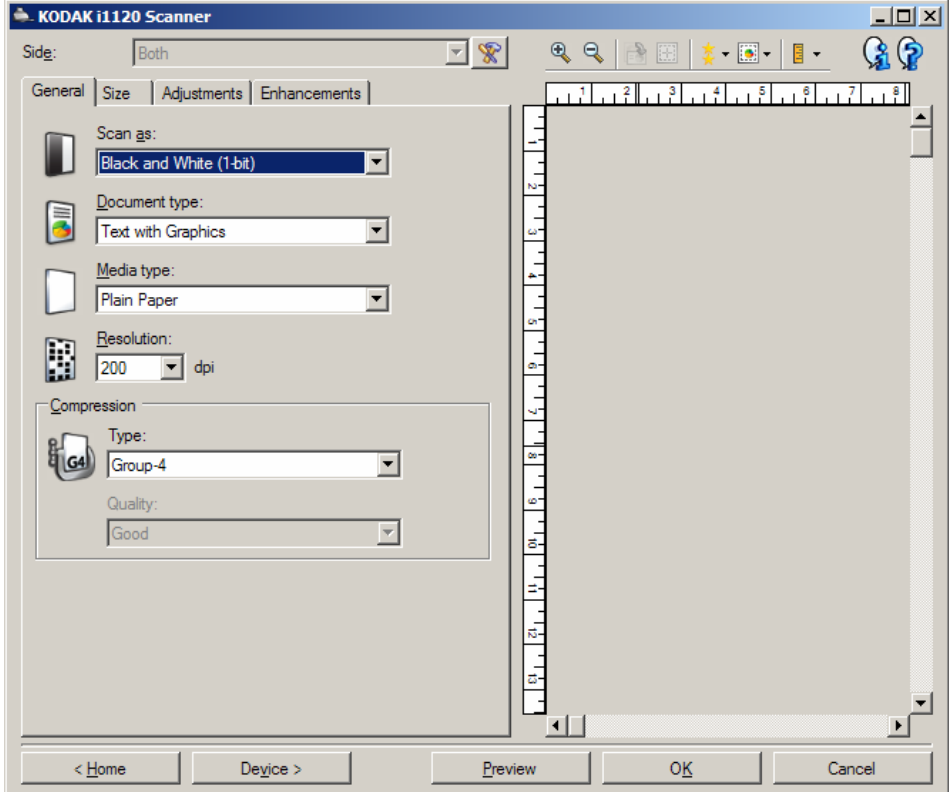

**المسح الضوئي باسم** — يسمح لك بتحديد تنسيق الصورة الإلكترونية.

- **ألوان (24 بت)**: ينتج إصدارًا ملونًا من المستند.
- **تدرج الرمادي ( 8 بت**): ينتج إصدارًا بتدرج الرمادي من المستند.
- **أسود وأبيض 1( بت)**: ينتج إصدارًا بالأبيض والأسود من المستند.

ملاحظة : يتوفر الخيار المسح الضوئي باسم فقط عندما يتم تحديد **الصور لكل جانب: واحد** في علامة التبويب متقدم.

**نوع المستند** — يسمح لك بتحديد نوع المحتوى للمستندات الخاصة بك.

- **نص مع رسومات**: تحتوي المستندات على مزيج من النصوص ورسومات الأعمال (رسومات بيانية شريطية أو مخططات دائرية وغير ذلك) والرسم الخطي.
	- **نص**: تحتوي المستندات في الأعم على نصوص.
	- **صورة فوتوغرافية**: تحتوي المستندات في الأعم على صور فوتوغرافية.

**نوع الوسائط** — يسمح لك بتحديد نوع الورق الذي تقوم بمسحه ضوئيًا تبعًا للمادة/الوزن. الخيارات تشمل: **ورق عادي، وورق رقيق، وورق لامع، وورق مقوى،** و**بطاقات**.

**الدقة** أو نقطة في البوصة (dpi — (يسمح لك بتحديد النقاط في البوصة (dpi(، التي تكون محددًا لجودة صورة أفضل. آما تزيد وقت المسح الضوئي وحجم الصورة. خيارات الدقة هي: 75 و100 و150 و200 و240 و300 و400 و600 و1200 نقطة في البوصة.

ملاحظة : لا يطبق هذا الخيار على صورة المعاينة عندما يتم تعيين جودة المعاينة إلى **عادي**.

**الضغط** — يسمح لك بتقليل حجم الصورة الإلكترونية الخاصة بك.

- **النوع**: تنتج الماسحة الضوئية إصدارًا ملونًا من المستند.
	- **(بلا)**: بلا ضغط، قد ينتج حجم صورة آبيرة.
- **المجموعة 4** : تستخدم معيار CCITT لضغط صورة أسود وأبيض، يستخدم غالبًا مع ملفات .FFTI
	- ملاحظة : يتوفر خيار المجموعة 4 فقط لإجراء المسح الضوئي: أسود وأبيض ( 1 بت).
		- **JPEG**: يستخدم تقنيات JPEG لضغط صورة ألوان/تدرج الرمادي. ملاحظة : يكون خيار JPEG **غير** متوفر للمسح الضوئي: أسود وأبيض ( 1 بت).
			- **الجودة** إذا اخترت ضغط JPEG، فحدد أحد خيارات الجودة:
				- **مسودة**: الحد الأقصى للضغط الذي ينتج أقل حجم للصورة.
			- **جيد**: مقدار جيد للضغط، ولكنه لا يزال ينتج جودة صورة مقبولة.
				- **أفضل**: بعض الضغط الذي ينتج جودة صورة لائقة.
			- **الأفضل**: الحد الأدنى للضغط الذي ينتج جودة صورة جيدة للغاية.
				- **فائق**: أقل مقدار للضغط الذي ينتج أآبر حجم للصورة.

ملاحظة : لا يتم تطبيق هذا الخيار على صورة المعاينة.

**علامة التبويب الحجم**

تسمح لك علامة التبويب الحجم بتحديد القيم المرتبطة بإخراج الصورة (مثل قيم الاقتصاص، وحجم الورق، وغير ذلك).

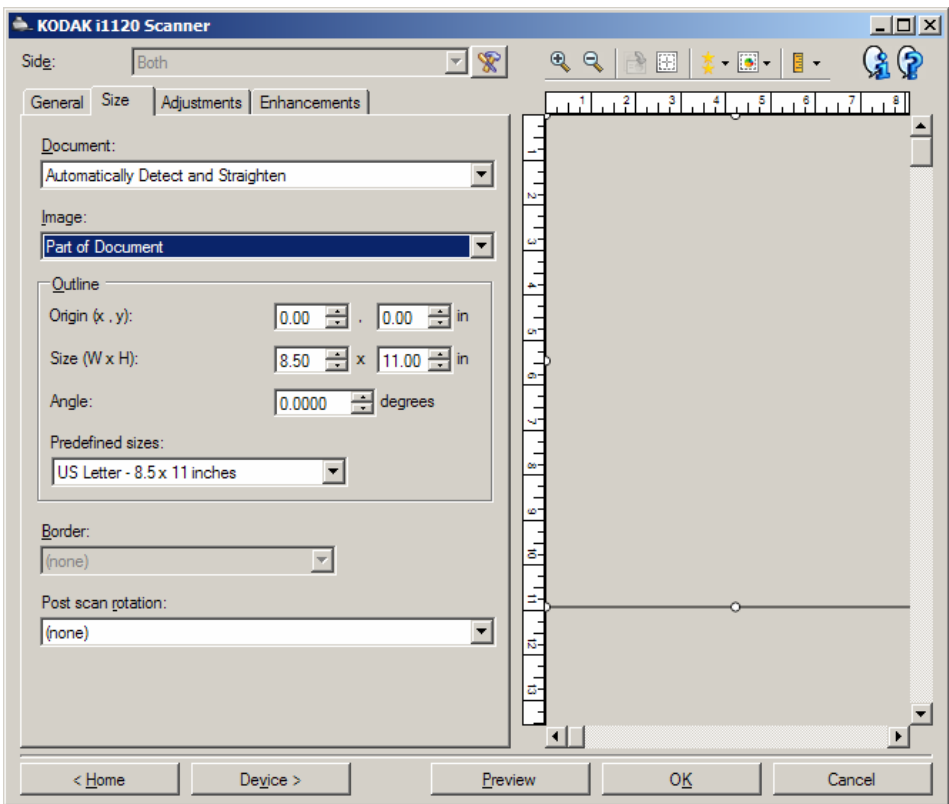

**المستند** — يسمح لك بتحديد آيفية اآتشاف الماسحة الضوئية للمستند الخاص بك عندما تتم تغذيته خلال الماسحة الضوئية.

- **الكشف والتسوية تلقائيًا**: ستقوم الماسحة الضوئية بالبحث عن آل مستند (بغض النظر عن الحجم)، وتسوية أي مستند تمت تغذيته بشكل منحرف.
- **الكشف تلقائيًا**: ستقوم الماسحة الضوئية بالبحث عن آل مستند (بغض النظر عن الحجم). في حالة تغذية مستند بشكل منحرف، لن تتم تسويته.
- **التحديد يدويًا**: ستقوم الماسحة الضوئية بإرجاع صورة على المساحة التي تحددها مع خيارات المخطط. يوصى باستخدام هذا الخيار فقط لمهام المسح الضوئي التي تتضمن مستندات بالحجم نفسه.

**الصورة** — يسمح لك بتحديد أي جزء من المستند تريده للصورة الإلكترونية الخاصة بك.

- **المستند بأآمله**:
- في حالة تحديد **المستند: الكشف والتسوية تلقائيًا، أو المستند: الكشف تلقائيًا** أو **المستند: التحديد يدويًا،** يعيد المستند بأكمله.
	- **جزء من المستند**:
	- في حالة تحديد **المستند: الكشف والتسوية تلقائيًا،** يعيد جزء المستند الذي حددته مع خيارات المخطط.

**المخطط** — يسمح لك بتحديد مكان وحجم الصورة الإلكترونية الخاصة بك. ستعرض منطقة المعاينة المخطط.

- : **y( ،x) الأصل**•
- في حالة تحديد **المستند: التحديد يدويًا،** تكون (x (المسافة من الحافة اليسرى لمسار ورق الماسحة الضوئية وتكون (y (المسافة من الجزء الأول للمستند الذي يتم اآتشافه بواسطة الماسحة الضوئية.
- في حالة تحديد **المستند: الكشف والتسوية تلقائيًا**، تكون (x (المسافة من الحافة اليسرى للمستند، وتكون (y (المسافة من الحافة العلوية للمستند.
	- **الحجم (w،( h** : عرض وارتفاع الصورة الإلكترونية.
	- في حالة تحديد **المستند: الكشف والتسوية تلقائيًا** أو **المستند: التحديد يدويًا**، يكون هذا عرض وارتفاع الصورة الإلكترونية.
	- ملاحظة : قد تكون الصورة الإلكترونية أقصر مما حددته في حالة تجاوز المخطط لنهاية المستند الممسوح ضوئيًا.
		- **الزاوية**: يسمح لك بتحديد زاوية المخطط.
- **أحجام محددة مسبقًا**: يوفر قائمة لأحجام الورق المستخدمة عمومًا. يؤدي تحديد عنصر في هذه القائمة إلى تعيين حجم المخطط إلى حجم الورق تلقائيًا. **مخصص** سيظهر عندما لا يطابق حجم المخطط أية أحجام في القائمة.

ملاحظة : يمكنك تعديل المخطط المعروض في منطقة المعاينة باستخدام الماوس أيضًا.

**الحد** — يسمح لك بتحديد الإجراء المراد تنفيذه على حواف الصورة الإلكترونية الخاصة بك.

- **(بلا)**
- **إضافة**: يتضمن حتى 0.1 بوصة تقريبًا للحد حول آل حواف الصورة.

ملاحظة : لا يتوفر هذا الخيار عندما يتم تحديد آل من **المستند: الكشف والتسوية تلقائيًا** و**الصورة: جزء من المستند**.

• **إزالة**: يُنشئ صورة تحتوي على المستند فقط بحذف أى حد متبقي. يمكن استخدام الحد المتبقي بواسطة تنويعات في حافة المستند، على سبيل المثال، عندما لا يكون المستند مستطيل مثالي و/أو تمت تغذيته بشكل منحرف.

ملاحظات:

- بينما لا يقوم هذا الخيار بإزالة كميات أكبر من الحد المتبقي، إلا أن هناك احتمالية فقدان مقدار ضئيل من المستند.
	- يتوفر هذا الخيار فقط عندما يتم تحديد آل من **المستند: الكشف والتسوية تلقائيًا** و**الصورة: المستند بأآمله**.

**خيارات التدوير بعد المسح الضوئي** — يسمح لك بتحديد أي تدوير يتم تطبيقه على الصورة الإلكترونية بعد مسحها ضوئيًا.

- **(بلا)**
- **،90 ،180 270 درجة** مقدار الدوران الذي سيتم إجراؤه.

يوضح المثال التالي كيف تؤثر هذه الإعدادات على مستند تمت تغذيته عرضيًا:

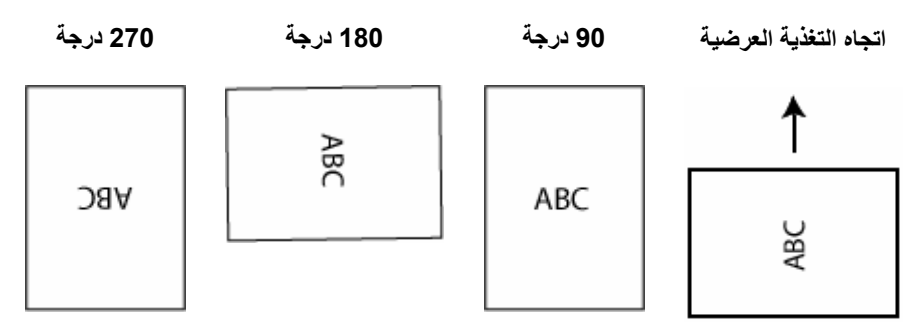

ملاحظة : لا يتم تطبيق هذا الخيار على صورة المعاينة.

**علامة التبويب التعديلات: أبيض وأسود**

تعتمد الخيارات المتوفرة في علامة تبويب التعديلات على التحديد *المسح الضوئي باسم* في علامة التبويب عام. تستد الخيارات التالية على تحديد المسح الضوئي باسم في **الأسود والأبيض** .

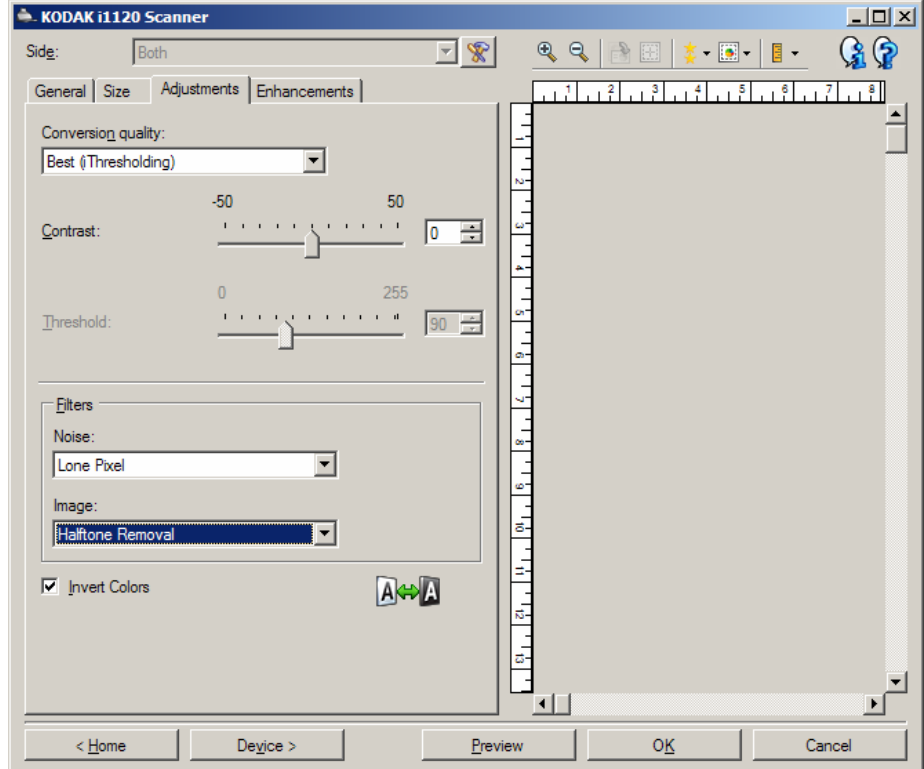

**جودة التحويل** — تؤثر هذه الإعدادات على طريقة تحليل الماسحة الضوئية لإصدار تدرج رمادي للمستند الذي يستخدم لإنتاج الصورة الإلكترونية الأبيض والأسود.

- **الأفضل (iThresholding(**: تقوم الماسحة الضوئية بتحليل آل مستند لإنتاج الصورة بأعلى جودة. يسمح هذا الخيار بالمسح الضوئي للمستندات المختلطة ذات الجودة المتنوعة (مثل نص باهت، خلفيات مظللة، خلفيات ملونة)، وعند إجراء المسح الضوئي بمجموعات مستند متناسقة.
- **عادي (ATP معالجة متكيفة للحد الأدنى لعدد الصور المطبوعة)**: يسمح لك بتحديد الإعدادات المثالية لإنتاج جودة الصورة المطلوبة. يعمل هذا الخيار بشكل أفضل أثناء المسح الضوئي لمجموعات مستند متناسقة. ربما تريد استخدام هذا الخيار إذا كان لديك مستندات معقدة بحيث لا يمكنك العثور على إعداد التباين للأفضل الذي ينتج الجودة المطلوبة.
	- **مسودة (ثابت)**: يسمح لك بتحديد حد تدرج الرمادي المستخدم لتحديد إذا آان البكسل أسود أو أبيض. يعمل هذا الخيار بشكل أفضل مع مستندات التباين العالي.

**التباين** — يتيح لك جعل الصورة حادة أو ناعمة. ويؤدي تخفيض هذا الإعداد إلى جعل الصورة أآثر نعومة وتقليل التشويش في الصورة. بينما تؤدي زيادة هذا الإعداد إلى جعل الصورة والمعلومات الباهتة أآثر وضوحًا. ويتراوح نطاق الخيارات من **50 -** إلى .**50** والقيمة الافتراضية هي 0.

ملاحظة: هذا الخيار غير متوفر *لجودة التحويل: مسودة*.

**الحد** — يتيح هذا الإعداد التحكم في المستوى الذي عنده يتم اعتبار البكسل أسودًا أو أبيضًا. ويؤدي تخفيض هذا الإعداد إلى جعل الصورة تبدو فاتحة، ويمكن استخدامه في التخلص من التشويش في الخلفية. بينما تؤدي زيادة هذا الإعداد إلى جعل الصورة تبدو داكنة بشكل أكبر ، ويمكن استخدام ذلك في المساعدة في التقاط المعلومات الفاتحة. ويتراوح نطاق الخيارات من 0 إلى 255. القيمة الافتراضية تكون 90.

ملاحظة : هذا الخيار غير متوفر لجودة التحويل: الأفضل.

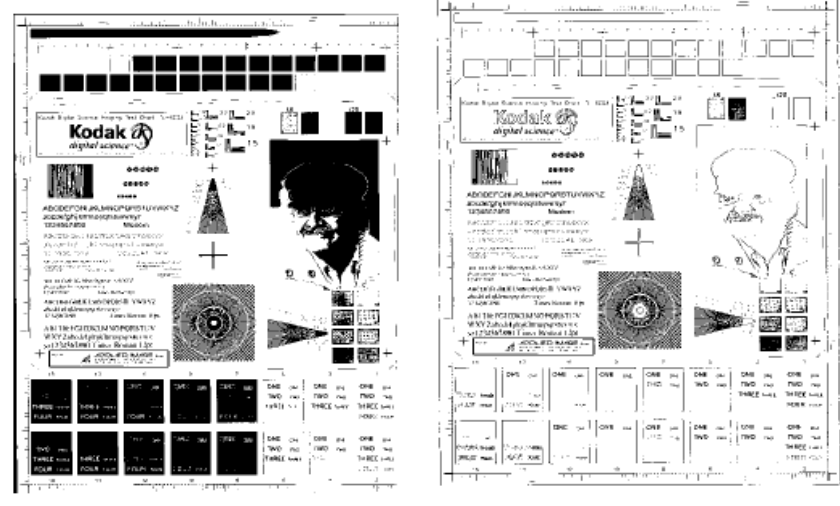

 **الحد: 50 الحد: 127** 

**المرشحات** 

• **ضوضاء** 

- ( **بلا**)
- **بكسل مفرد** : يؤدي إلى تقليل التشويش العشوائي من خلال تحويل البكسل الأسود المفرد إلى أبيض عندما يكون محاطًا بوحدات بكسل بيضاء أو تحويل البكسل الأبيض المفرد إلى أسود عندما يكون محاطًا بوحدات بكسل سوداء.
- **قاعدة الأغلبية**: تعيين آل بكسل على أساس وحدات البكسل المحيطة به. فيصبح البكسل أبيضًا إذا آانت غالبية وحدات البكسل المحيطة بيضاء، والعكس صحيح.
	- **الصورة**
	- ( **بلا**)
	- **إزالة الألوان النصفية**: ويحسن نص المصفوفة النقطية والصور ذات شاشات بألوان نصفية (مثل الصور الفوتوغرافية في الجرائد).

**عكس الألوان** — يسمح لك بتحديد آيفية تخزين البكسل الأسود في الصورة.. بشكل افتراضي، يتم تخزين البكسل الأسود بلون أسود، ويتم تخزين البكسل الأبيض بلون أبيض قم بتشغيل هذا الخيار إذا كنت تريد تخزين البكسل الأسود بلون أبيض وتخزين البكسل الأبيض بلون أسود.

ملاحظة: ربما ترغب في تغيير هذا الخيار إذا كان التطبيق الخاص بك يسيء فهم بيانات الصورة ويخزن صورتك على عكس ما كنت تتوقع.

**علامة التبويب التعديلات: ألوان أو تدرج الرمادي**

تعتمد الخيارات المتوفرة في علامة تبويب التعديلات على التحديد *المسح الضوئي باسم* في علامة التبويب عام. تستند الخيارات التالية على تحديد المسح الضوئي باسم لخيار **ألوان** أو **تدرج الرمادي**.

معظم الخيار ات تتضمن إعدادات إضافية. ستظهر هذه الخيار ات فقط عند تشغيل الخيار . إذا كانت كل الخيارات لا تلائم الشاشة، سيظهر شريط تمرير يمنحك الوصول إلى كل الإعدادات

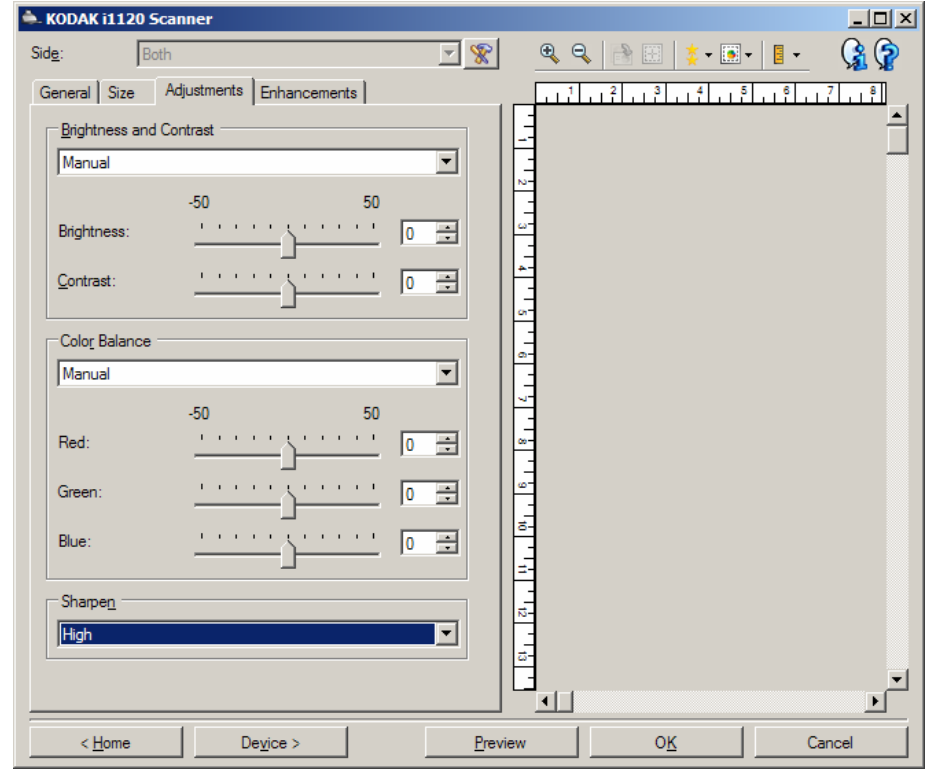

**السطوع والتباين** 

- (**بلا**)
- **يدوي**: يسمح لك بتعيين قيم معينة سيتم استخدامها لكل الصور:
- **السطوع** يتيح هذا الإعداد تغيير مقدار الأبيض في الصورة التي بالألوان أو بتدرج الرمادي. ويتراوح نطاق القيم من **50 -** إلى .**50**
	- **التباين** يتيح هذا الإعداد جعل الصور أآثر حدة أو نعومة. ويتراوح نطاق القيم من **-50 إلى** .**50** والقيمة الافتراضية هي 0.

**توازن الألوان** 

- (**بلا**)
- **يدوي**: يسمح لك بتعيين قيم معينة سيتم استخدامها لكل الصور: - **الأحمر** — يتيح هذا الإعداد تغيير مقدار الأحمر في الصورة التي بالألوان. ويتراوح نطاق القيم من **50 -** إلى .**50** - **الأزرق** — يتيح هذا الإعداد تغيير مقدار الأزرق في الصورة التي بالألوان. ويتراوح نطاق القيم من **50 -** إلى .**50** - **الأخضر** — يتيح هذا الإعداد تغيير مقدار الأخضر في الصورة التي بالألوان. ويتراوح نطاق القيم من **50 -** إلى .**50** ملاحظة : لا يتوفر خيار "توازن الألوان" للصور التي بتدرج الرمادي.

**زيادة الحدة** — يتيح هذا الخيار زيادة تباين الحواف ضمن الصورة.

- (**بلا**)
- **عادي**
- **عا ٍل**
- **عا ٍل جدًا**

**علامة التبويب التحسينات**

تعتمد الخيارات المتوفرة في علامة تبويب التحسينات على التحديد *المسح الضوئي باسم* في علامة التبويب عام.

معظم الخيارات تتضمن إعدادات إضافية. ستظهر هذه الخيارات فقط عند تشغيل الخيار . إذا كانت كل الخيارات لا تلائم الشاشة، سيظهر شريط تمرير يمنحك الوصول إلى كل الإعدادات.

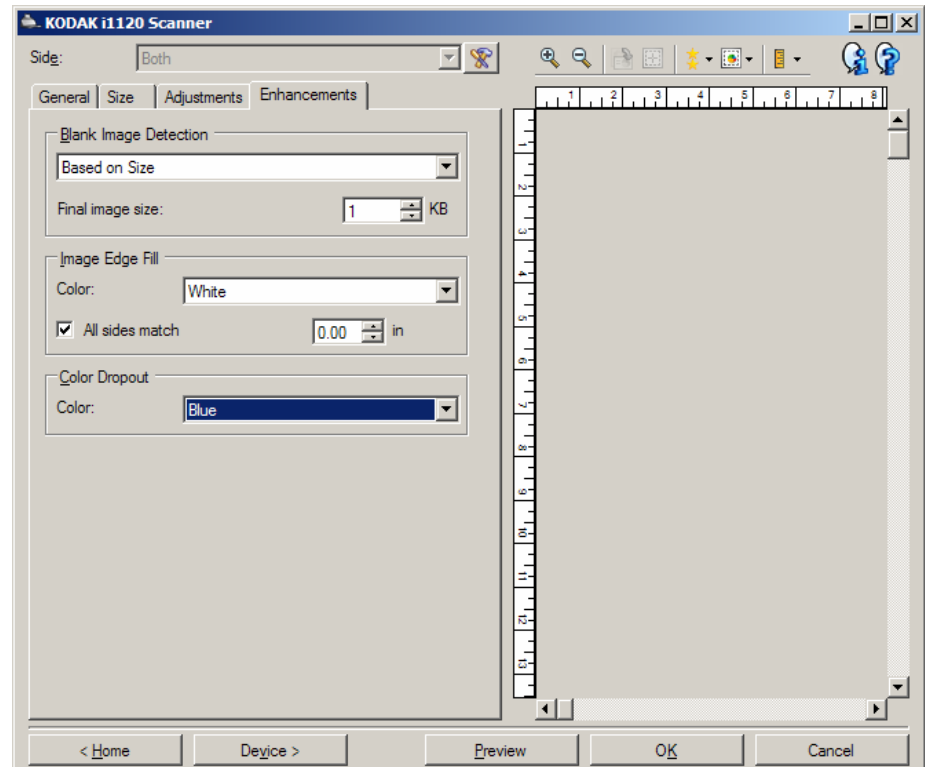

**اآتشاف الصور الفارغة** - يسمح لك بتكوين الماسحة الضوئية لعدم إخراج صور فارغة إلى تطبيق المسح الضوئي.

- **(بلا)**: يتم تقديم آل الصور إلى تطبيق المسح الضوئي.
- **حسب محتوى المستند**: سيتم اعتبار الصور فارغة حسب محتوى المستند داخل الصورة.
- **مقدار المحتوى**: يسمح لك بتحديد الحد الأقصى لمقدار المحتوى الذي ستعتبره الماسحة الضوئية فارغًا. سيتم اعتبار أي صورة تتضمن محتوى أآبر من هذه القيمة غير فارغة، وسيتم تقديمها إلى تطبيق المسح الضوئي. ويتراوح نطاق القيم من 0 إلى 100 بالمائة.
- [5] . سيتم ملء *مقدار المحتوى* بقيمة مقدار المحتوى في صورة المعاينة. إذا كان لديك مستند تمثيلي فارغ (مثل صفحة فارغة مع عنوان خطاب)، فيمكن استخدامه للمساعدة في تحديد الإعداد لمقدار المحتوى (أي إجراء مسح ضوئي لمعاينة، وانقر فوق هذا الزر، واضبط مقدار المحتوى حسب مقتضى الحال).

ملاحظة : يتوفر هذا الخيار فقط عند وجود صورة معاينة.

- **حسب الحجم**: سيتم اعتبار الصور فارغة حسب حجم الصورة التي سيتم تقديمها إلى تطبيق المسح الضوئي (أي بعد تطبيق جميع الإعدادات الأخرى).
- **حجم الصورة النهائية**: يسمح لك بتحديد الحد الأدنى لحجم الصورة الذي ستعتبره الماسحة الضوئية غير فارغ. سيتم اعتبار أي صورة تكون أقل من هذه القيمة فارغة، ولن يتم تقديمها إلى تطبيق المسح الضوئي. ويتراوح نطاق القيم من 1 إلى 1000 ك.ب. ( 1 ك.ب. يسعادل 1024 بايت).

**تعبئة حواف الصورة** — يتيح هذا الخيار تعبئة حواف الصورة الإلكترونية النهائية بواسطة تغطية المنطقة باللون المحدد.

- **ألوان**: يسمح لك بتحديد اللون لتعبئة الحواف به.
	- **(بلا)**
	- **أبيض**
	- **أسود**
- **آل الجوانب مطابقة**: عند تشغيله، سيتم تعبئة مقدار مساوي على جميع الجوانب.
- **أعلى**: يحدد المقدار الذي سيتم تعبئته من الحافة العلوية. هذا الخيار غير متوفر عند تشغيل **آل الجوانب مطابقة**.
- **اليسار/اليمين**: سيحدد الخيار على الجانب الأيسر مقدار الحافة اليسرى الذي سيتم تعبئته، وسيحدد الخيار على الجانب الأيمن مقدار الحافة اليمنى الذي سيتم تعبئته. لا يتوفر هذا الخيار عند تشغيل **آل الجوانب مطابقة**.
	- **أسفل**: يحدد المقدار الذي سيتم تعبئته من الحافة السفلية. هذا الخيار غير متوفر عند تشغيل **آل الجوانب مطابقة**.
	- ملاحظة : عند استخدام **تعبئة حافة الصورة،** احرص على عدم إدخال قيمة آبيرة جدًا لأنها قد تملأ بيانات الصورة التي تريد الاحتفاظ بها.

**فصل الألوان** — يستخدم هذا الخيار للتخلص من خلفية نموذج بحيث يتم تضمين البيانات المدخلة فقط في الصورة الإلكترونية (أي إزالة الخطوط والمربعات في النموذج). وبالنسبة للأسود والأبيض، فإن هذه الإعدادات تؤثر على إصدار تدرج الرمادي للمستند الذي تقوم الماسحة الضوئية بتحليله للحصول على صورة إلكترونية.

- **ألوان**: حدد اللون المطلوب فصله.
	- **(بلا)**
	- **أحمر**
	- **أخضر**
	- **أزرق**
- ملاحظة : تتوفر خيارات فصل الألوان فقط عندما يكون التحديد المسح الضوئي باسم **الأبيض والأسود** أو **تدرج الرمادي**.

## **إعداد الصورة المتقدم**

**علامة التبويب متقدم**

يوجد رمز إعداد الصورة المتقدم أعلى نافذة إعدادات الصورة بجوار المربع المنسدل **الجانب** .

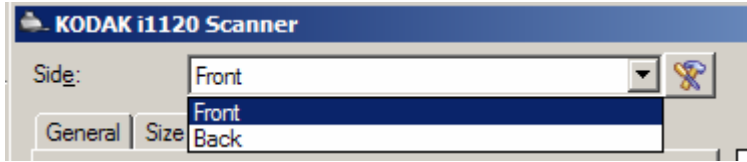

عند قيامك بتحديد رمز إعداد الصورة المتقدم، ستظهر علامة التبويب متقدم.

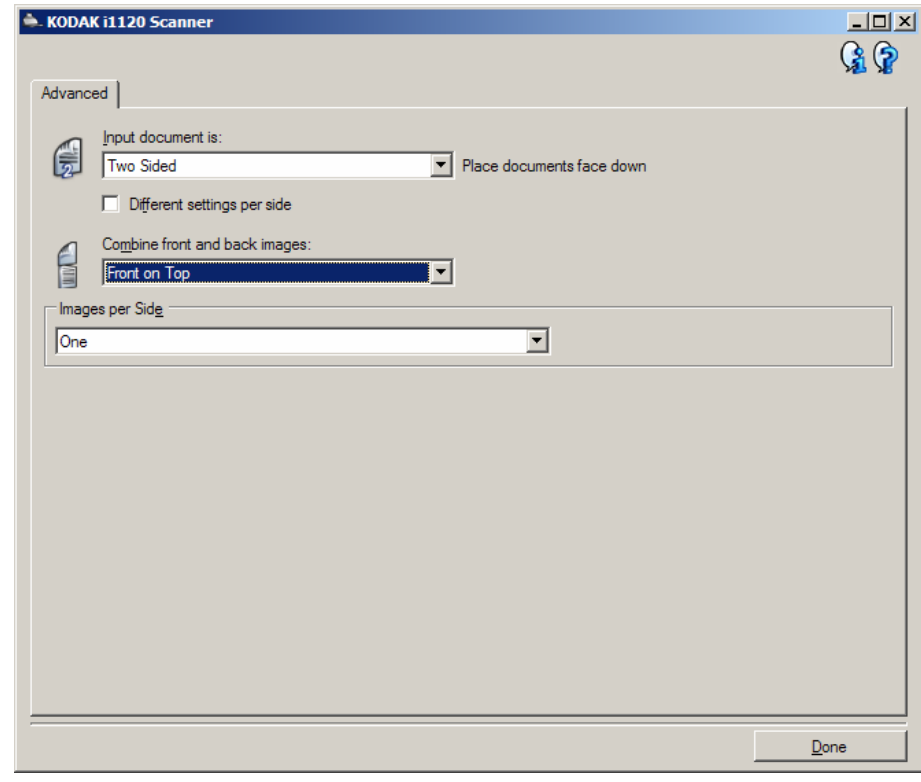

**مستند الإدخال يكون** — حدد **على الوجهين**، أو **جانب واحد - أمامي،** أو **جانب واحد - خلفي** تبعًا لأي جانب تريد تكوينه.

ملاحظة: تتوفر الخيارات *على الوجهين وجانب وا*حد - خ*لفي* لطُرُز الماسحات الضوئية على الوجهين فقط.

**إعدادات مختلفة لكل جانب** — بشكل افتراضي، تنطبق الإعدادات التي تحددها على آلا جانبي الصورة. قم بتشغيل هذا الخيار إذا أردت تحديد إعدادات معالجة صورة مختلفة لكل جانب من المستند الذي تقوم بمسحه ضوئيًا. على سبيل المثال، إذا أردت أن يكون الجانب الأمامي ملونًا، والجانب الخلفي أبيض وأسود، تأكد أولاً من قيامك بتحديد الخيار **على الوجهين** من القائمة المنسدلة مستند الإدخال يكون، ثم حدد خانة الاختيار إعدادات مختلفة لكل جانب. بمجرد القيام بهذا الأمر ، لن تظهر القائمة المنسدلة *الجانب* في نافذة إعدادات الصورة بلون رمادي ويمكنك تحديد إعدادات مختلفة لكل جانب. الآن، بعد قيامك بتمكين **إعدادات مختلفة لكل جانب**، ستطبق التحديدات الأولية فقط على الجانب الأمامي للمستند الذي تقوم بمسحه ضوئيًا. بعد قيامك بإجراء التحديدات للجانب الأمامي، استخدم القائمة المنسدلة الجانب لتحديد الجانب الخلفي، ثم قم بإجراء التغييرات التي تريد تطبيقها على الجانب الخلفي.

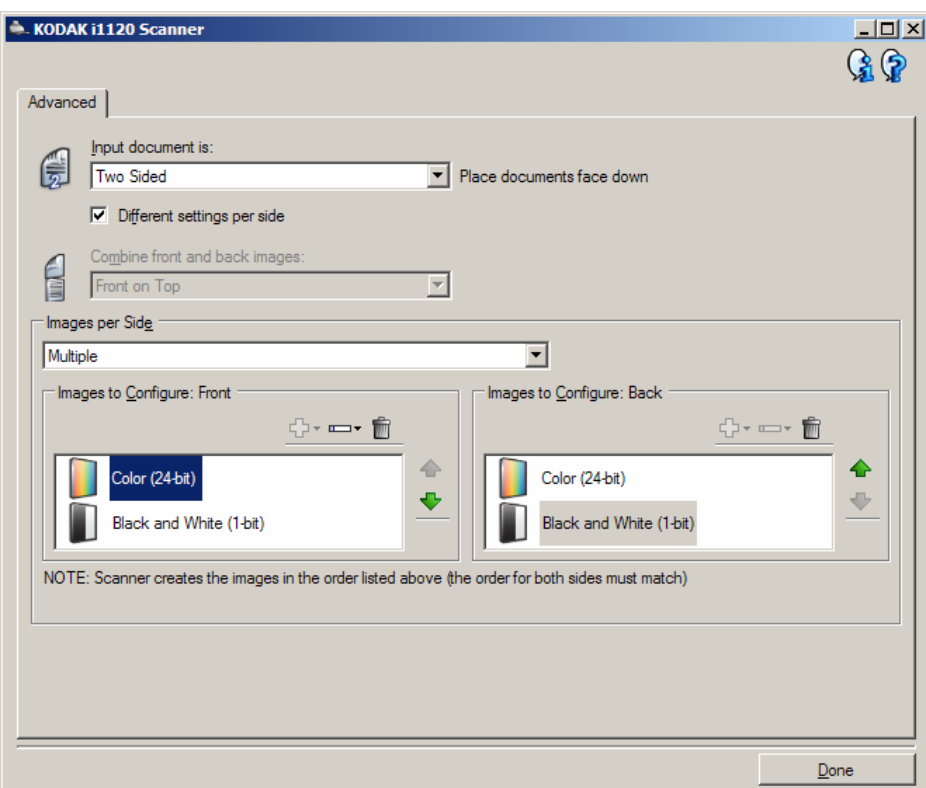

ملاحظة: يتوفر الخيار *إعدادات مختلفة لكل جانب* لطُرُز الماسحة الضوئية *على الوجهين* فقط

**مض صور المقدمة والخلفية** — عادةً يتم إنشاء صورة للوجه الأمامي وأخرى للوجه الخلفي بالنسبة للمستند. ويمكنك تشغيل هذا الخيار إذا كنت ترغب في أن تحتوي صورة واحدة على الوجه الأمامي والخلفي للمستند. الخيارات هي:

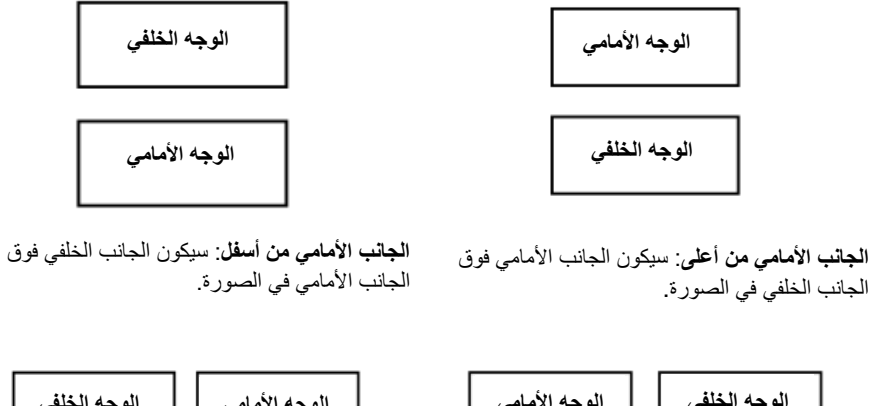

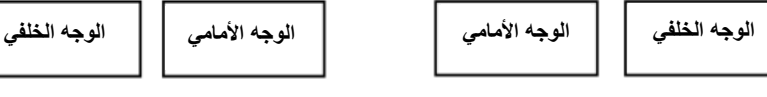

**الجانب الأمامي على اليسار**: سيكون الجانب الأمامي على يسار الجانب الخلفي في الصورة. **الجانب الأمامي على اليمين**: سيكون الجانب الخلفي على يسار الجانب الأمامي في الصورة.

ملاحظات:

- يتوفر هذا الخيار فقط لطُرُز الماسحة الضوئية على الوجهين.
- يتوفر هذا الخيار فقط عندما يتم تعيين مستند الإدخال يكون إلى **على الوجهين**، وإيقاف تشغيل إعدادات مختلفة لكل جانب**وتعيين** الصور لكل جانب إلى **أحادي**؛ يتم مسح المستند ضوئيًا من وحدة تغذية المستندات.
	- لا يتم تطبيق هذا الخيار على صورة المعاينة.

**الصور لكل جانب** — تشير إلى عدد الصور التي ستقوم الماسحة الضوئية بإنشاءها لكل جانب حسب تحديدات التصوير الخاصة بك.

- **أحادي**: يشير إلى أنك تريد إنشاء صورة واحدة بواسطة الماسحة الضوئية.
- **واحدة حسب محتوى المستند**: يشير إلى أنك تريد أن تكتشف الماسحة الضوئية تلقائيًا إذا آان المستند ألوان/تدرج الرمادي أو أبيض وأسود. لا يتم تطبيق هذا الخيار على صورة المعاينة.
	- **متعدد**: يشير إلى أنك تريد إنشاء أآثر من صورة واحدة بواسطة الماسحة الضوئية.
- ملاحظة : في حالة قيامك بتحديد **واحدة حسب محتوى المستند** من الخيار الصور لكل جانب، ستظهر علامة تبويب إعدادات المحتوى.

**الصور المراد تكوينها** — يشير إلى الصور الإلكترونية التي ترغب في تكوينها.

- ملاحظة : يتوفر هذا الخيار فقط في حالة قيامك بتحديد أي شيء بخلاف **واحدة** من الخيار الصور لكل جانب. للتعرف على الإجراءات حول كيفية تكوين خيارات متقدمة، ارجع إلى الأقسام التالية بعنوان:
	- إنشاء صور ألوان/تدرج رمادي أو أسود وأبيض تبعًا لمحتوى المستندات الخاصة بك، المثال 1.
		- إنشاء صور متعددة لكل جانب من جانبي المستند، المثال 2.
		- إنشاء إعدادات مختلفة لكل جانب من جانبي المستند، المثال 3.

عند توفره، استخدم السهمين لأعلى ولأسفل لتحديد ترتيب الصور التي سيتم تقديمها بواسطة الماسحة الضوئية إلى تطبيق المسح الضوئي.

**أزرار شريط الأدوات:** 

- 郾-**إضافة**: يضيف نوع صورة إلى أسفل قائمة التكوين.
- L-**تغيير**: يسمح لك بتغيير نوع الصورة المحددة حاليًا.
	- **حذف**: يزيل نوع الصورة المحدد. Ting
		- **تم** ينقلك إلى نافذة إعدادات الصورة.

### **علامة تبويب إعدادات المحتوى**

يمكن استخدام الخيارات في علامة تبويب المحتوى للمهام على وجه واحد أو على الوجهين.

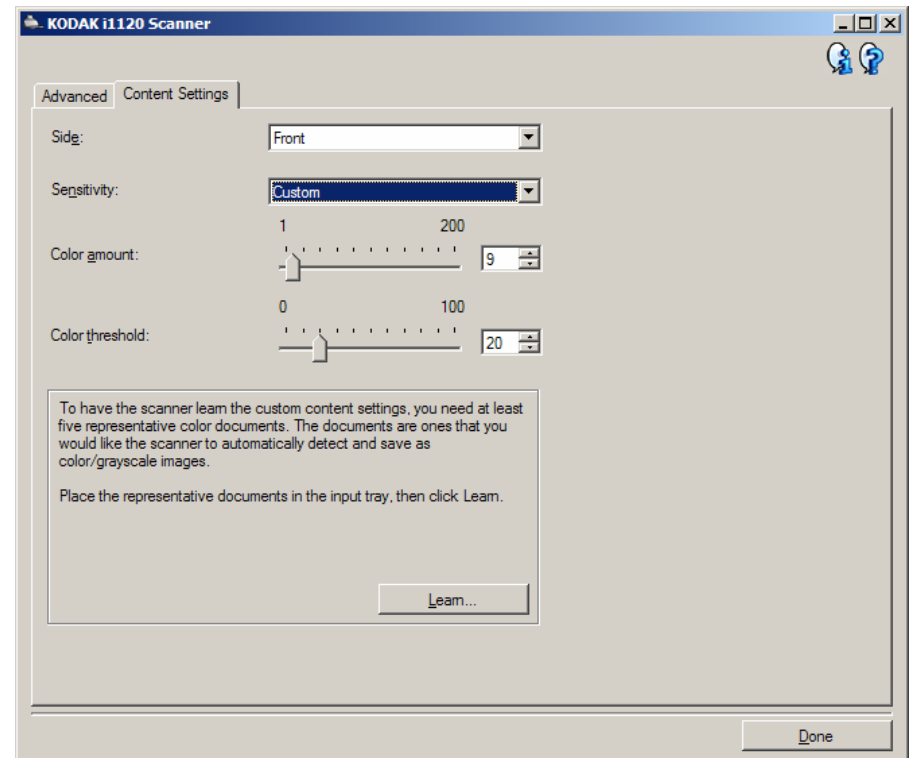

**الجانب** — يحدد أي جانب حيث يتم تطبيق إعدادات الحساسية عليه. يتوفر هذا الخيار فقط في حالة تحديد خانة الاختيار**إعدادات مختلفة لكل جانب** في علامة التبويب متقدم.

**الحساسية**

- **منخفض**: تتطلب المستندات مقدارًا صغيرًا فقط من اللون ليتم حفظها آصور بالألوان/تدرج الرمادي. ويستخدم هذا الإعداد لالتقاط المستندات ذات اللون الأسود في الأساس مع شعارات صغيرة أو تحتوي على مقدار صغير من النص المميز أو الصور الملونة الصغيرة.
	- **متوسط**: تتطلب المستندات مزيدًا من اللون بالمقارنة مع خيار "منخفض"، قبل حفظها آصور بالألوان/تدرج الرمادي.
- **عا ٍل**: تتطلب المستندات مزيدًا من اللون بالمقارنة مع خيار "متوسط"، قبل حفظها آصور بالألوان/تدرج الرمادي. ويُستخدم هذا الإعداد لتمييز المستندات التي تحتوي على صور ملونة تتراوح من الحجم المتوسط إلى الحجم الكبير من النص الأسود العادي. وقد تتطلب الصور ذات ألوان محايدة ضبط قيم حد اللون أو مقدار اللون ليتم التقاطها بشكل صحيح.
- **مخصص**: يتيح لك هذا الإعداد ضبط مقدار اللون و/أو حد اللون يدويًا.
- ملاحظة : عند إعداد قيم "الحساسية"، يُفضل أنك تبدأ بخيار **متوسط** وإجراء المسح الضوئي لمجموعة مهمة نموذجية. وفي حالة إرجاع الكثير جدًا من المستندات كألوان/تدرج الرمادي مقابل الأسود والأبيض، عندئذٍ حدد الخيار **عالٍ** وأعد تشغيل المهمة. وفي حالة إرجاع القليل جدًا من المستندات آألوان/تدرج الرمادي مقابل الأسود والأبيض، عندئذٍ حدد الخيار **منخفض** وأعد تشغيل المهمة. وإذا لم تحقق هذه الخيارات النتيجة المطلوبة، فحدد الخيار **مخصص** لضبط "مقدار اللون" و/أو "حد اللون" يدويًا. **مخصص** يسمح بالوصول إلى وضع التعلم الذي يوفر طريقة للماسحة الضوئية لتحليل المستندات واقتراح الإعدادات.

**مقدار اللون** — مقدار اللون الذي يجب توفيره في المستند قبل حفظه بالألوان/تدرج الرمادي. وآلما زادت قيمة مقدار اللون، زادت وحدات بكسل الألوان المطلوبة. والقيم الصالحة من **1** إلى .**200**

**حد اللون** — حد اللون أو التشبع (أي الأزرق الفاتح مقابل الأزرق الداآن) الذي عنده يتم إدراج اللون المحدد في احتساب مقدار اللون. وتشير القيمة العليا إلى الحاجة إلى لون أكثر كثافة. والقيم الصالحة من  **0** إلى .**100**

**التعلم** — يسمح لك باحتساب الإعدادات تبعًا للمستندات التمثيلية الملونة التي تم مسحها ضوئيًا. قبل تحديد **التعلم**، ضع 5 مستندات تمثيلية ملونة على الأقل في درج الإدخال. سيتم مسح المستندات ضوئيًا وتحليلها لتحديد *مقدار اللون* الموصىي به.

سيتم تحديث أشرطة التمرير مقدار اللون وحد اللون تلقائيًا. إذا كانت هذه القيم لا توفر النتائج المطلوبة مع مجموعة المهمة الخاصة بك، فقد تحتاج إلى تعديل ح*د اللون* يدويًا.

**إنشاء صور ألوان/تدرج رمادي أو أسود وأبيض تبعًا لمحتوى المستندات الخاصة بك، المثال 1** 

في هذا المثال، لنفترض أنك تريد تكوين جلسة مسح ضوئي تتضمن مستندات ذات معلومات على آلا الوجهين، وتريد أن تقوم الماسحة الضوئية بإنتاج صورة ألوان وأبيض واسود لكل جانب من آل مستند.

- 1. حدد **اختصار ضبط** من النافذة الرئيسية للماسحة الضوئية Kodak يوضح الإخراج المطلوب قدر الإمكان.
	- 2. حدد **إعدادات** لعرض نافذة إعدادات الصورة.
	- 3. حدد رمز **إعداد الصورة المتقدم** في نافذة إعدادات الصورة لعرض علامة التبويب متقدم.
		- 4. حدد **مستند الإدخال يكون: على الوجهين**.
			- 5. حدد **الصور لكل جانب: متعدد**.

ملاحظة: ستظهر منطقة *الصور المراد تكوينها* على علامة التبويب متقدم، وستتضمن بند صورة ألوان وبند صورة أبيض وأسود.

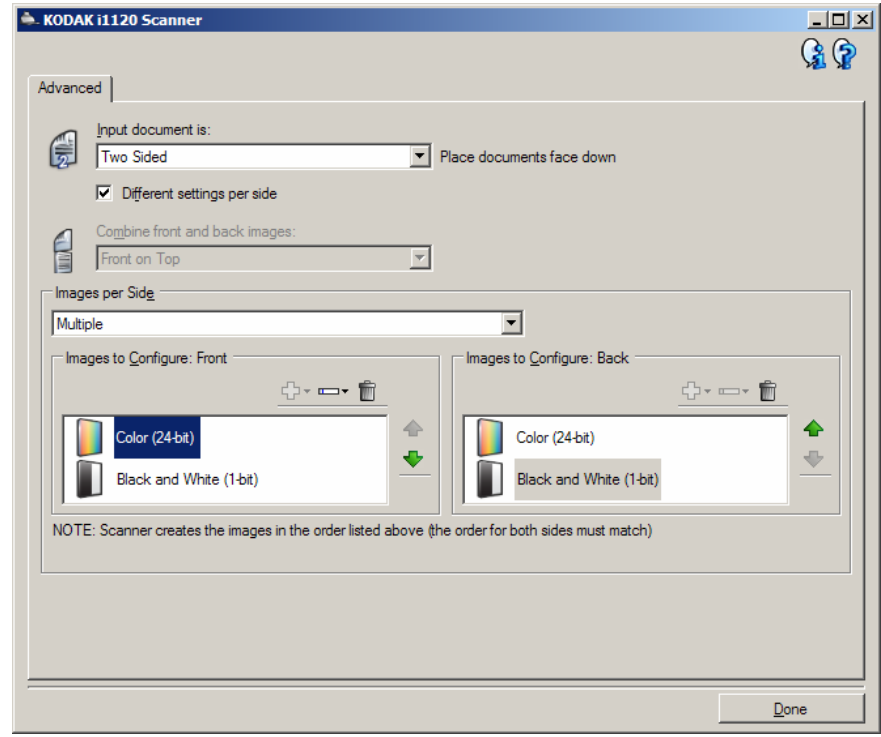

- 6. إذا كنت تريد صورة تدرج رمادي بدلاً من صورة ألوان، عندما يتم اكتشاف لون كافٍ في المستند.
	- تأآد من تحديد ألوان (24 بت)
	- حدد **تغيير** لعرض قائمة الخيارات.
		- حدد **تدرج الرمادي**
- 7. بشكل افتراضي، ستنتج الماسحة الضوئية صورة ألوان/تدرج الرمادي أولا،ً وتقدمها إلى تطبيق المسح الضوئي، ثم تنتج صورة أبيض واسود وتقدمها. إذا أردت إنتاج صورة الأبيض والأسود وتقديمها أولا:ً
	- تأآد من تحديد أبيض وأسود ( 1 بت)
	- حدد **تحريك لأعلى** لوضع الصورة الأبيض والأسود في القائمة أولاً .

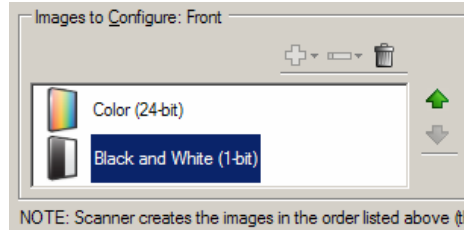

- 8. حدد **تم** للرجوع إلى نافذة إعدادات الصورة.
- ملاحظة : ستلاحظ أن الخيار الجانب يتضمن إدخالين الآن: **الكل: ألوان (24 بت)** و**الكل: أبيض وأسود ( 1 بت)**.
	- 9. حدد **الجوانب: الكل: ألوان (24 بت)**.
- ملاحظة : قم بإجراء أية تعديلات أخرى على إعدادات صورة الألوان في بقية علامات التبويب في نافذة إعدادات الصورة.
	- 10 .حدد **الجوانب: الكل: أبيض وأسود ( 1 بت)**.
	- ملاحظة : قم بإجراء أية تعديلات أخرى على إعدادات صورة الأبيض والأسود في بقية علامات التبويب في نافذة إعدادات الصورة.
- 11 .عند الانتهاء، حدد **الرئيسية** للرجوع إلى النافذة الرئيسية للماسحة الضوئية Kodak، ثم حدد **حفظ** لحفظ التحديدات على الاختصار.

**إنشاء صور متعددة لكل جانب من جانبي المستند، المثال 2** 

في هذا المثال، لنفترض أنك تريد تكوينتدفق مستند على الوجهين لمستندات الأعمال التي تتضمن ألوان على الجانب الأمامي للمستند، ولكن الجانب الخلفي جيد بالأبيض والأسود.

- 1. إذا كنت غير جاهز في علامة التبويب متقدم:
- حدد **اختصار ضبط** من النافذة الرئيسية للماسحة الضوئية Kodak يوضح الإخراج المطلوب قدر الإمكان.
	- حدد **إعدادات** لعرض نافذة إعدادات الصورة.
	- حدد رمز **إعداد الصورة المتقدم** في نافذة إعدادات الصورة لعرض علامة التبويب متقدم.
		- 2. حدد **مستند الإدخال يكون: على الوجهين**.
		- 3. قم بتشغيل الخيار **إعدادات مختلفة لكل جانب**.
			- 4. حدد **الصور لكل جانب: واحد** .

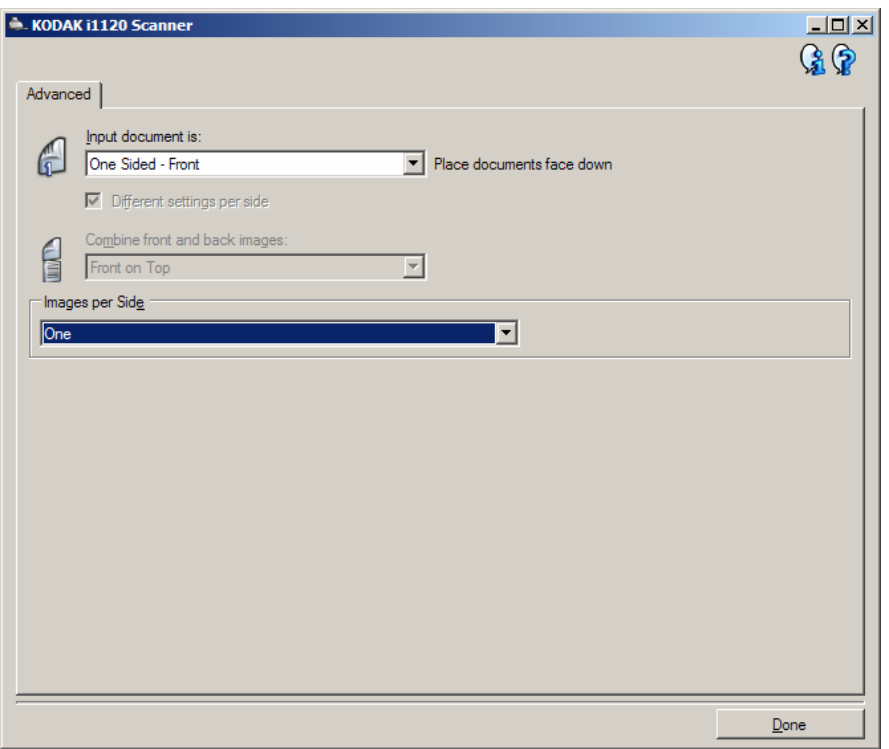

5. حدد **تم** للرجوع إلى نافذة إعدادات الصورة.

ملاحظة : ستلاحظ أن الخيار الجانب يتضمن إدخالين الآن: **الأمامي** و**الخلفي**.

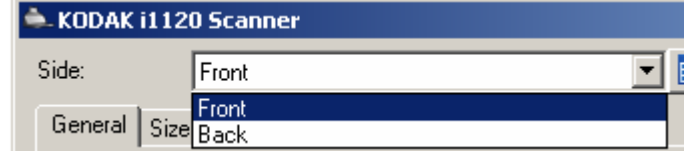

6. حدد **الجوانب: الأمامي**.

- 7. حدد **ألوان (24 بت)** للخيار المسح الضوئي باسم في علامة التبويب عام.
- ملاحظة : قم بإجراء أية تعديلات أخرى على إعدادات الجانب الأمامي في بقية علامات التبويب في نافذة إعدادات الصورة.
	- 8. حدد **الجوانب: الخلفي** .
	- 9. حدد **أبيض وأسود ( 1 بت)** للخيار المسح الضوئي باسم في علامة التبويب عام.
- ملاحظة : قم بإجراء أية تعديلات أخرى على إعدادات الجانب الخلفي في بقية علامات التبويب في نافذة إعدادات الصورة.
- 10 .عند الانتهاء، حدد **الرئيسية** للرجوع إلى النافذة الرئيسية للماسحة الضوئية Kodak، ثم حدد **حفظ** لحفظ التحديدات على الاختصار.

**من جانبي المستند، المثال 3** 

**إنشاء إعدادات مختلفة لكل جانب لل**في هذا المثال، لنفتر ض أنك تريد تكوينتدفق مستند على الوجهين لمستندات الأعمال التي تتضمن ألوان على الجانب الأمامي للمستند، ولكن الجانب الخلفي جيد بالأبيض والأسود.

ملاحظة : يتوفر هذا المثال للماسحات الضوئية على الوجهين فقط.

- 1. إذا كنت غير جاهز في علامة التبويب متقدم:
- حدد **اختصار ضبط** من النافذة الرئيسية للماسحة الضوئية التي توضح الإخراج المطلوب قدر الإمكان.
	- حدد **إعدادات** لعرض نافذة إعدادات الصورة.
	- حدد رمز **إعداد الصورة المتقدم** في نافذة إعدادات الصورة لعرض علامة التبويب متقدم.
		- 2. حدد **مستند الإدخال يكون: على الوجهين**.
		- 3. قم بتشغيل الخيار **إعدادات مختلفة لكل جانب**.
			- 4. حدد **الصور لكل جانب: واحد** .

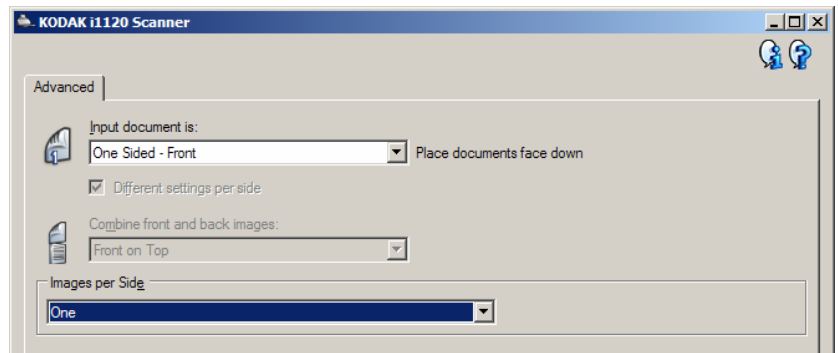

5. حدد **تم** للرجوع إلى نافذة إعدادات الصورة.

ملاحظة : ستلاحظ أن الخيار الجانب يتضمن إدخالين الآن: **الأمامي** و**الخلفي** .

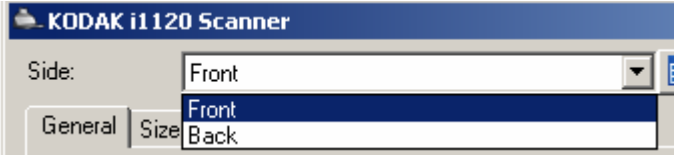

- 6. حدد **الجانب: الأمامي**.
- 7. حدد **ألوان (24 بت)** للخيار المسح الضوئي باسم في علامة التبويب عام.

ملاحظة : قم بإجراء أية تعديلات أخرى على إعدادات الجانب الأمامي في بقية علامات التبويب في نافذة إعدادات الصورة.

- 8. حدد **الجانب: الخلفي**.
- 9. حدد **أبيض وأسود ( 1 بت)** للخيار المسح الضوئي باسم في علامة التبويب عام.

ملاحظة : قم بإجراء أية تعديلات أخرى على إعدادات الجانب الخلفي في بقية علامات التبويب في نافذة إعدادات الصورة.

10 .عند الانتهاء، حدد **الرئيسية** للرجوع إلى النافذة الرئيسية للماسحة الضوئية، ثم حدد **حفظ** لحفظ التحديدات على الاختصار.

- **إنشاء اختصار ضبط جديد**
- 1. من النافذة الرئيسية للماسحة الضوئية Kodak، حدد اختصار ضبط من القائمة. يوصى بتحديد اختصار يوضح إخراج الصورة المطلوب قدر الإمكان .

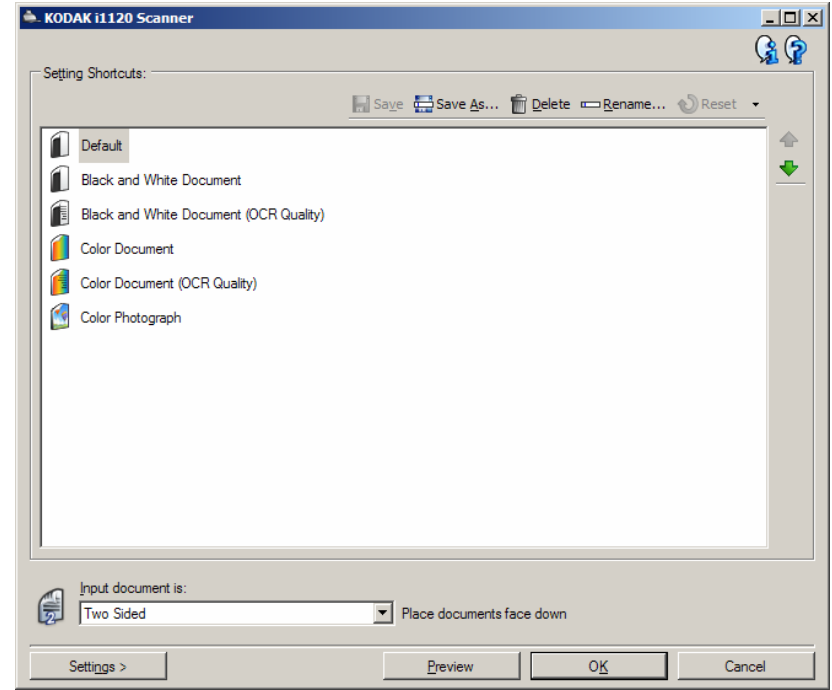

- 2. حدد إذا كنت تريد التقاط صورة إلكترونية للجانب الأمامي أو الجانب الخلفي للمستند أو كلا جانبي المستند، وإجراء التحديد من الحقل مستند الإدخال يكون.
	- 3. حدد **إعدادات** في النافذة الرئيسية للماسحة الضوئية Kodak. ستظهر علامة التبويب عام لنافذة إعدادات الصورة .

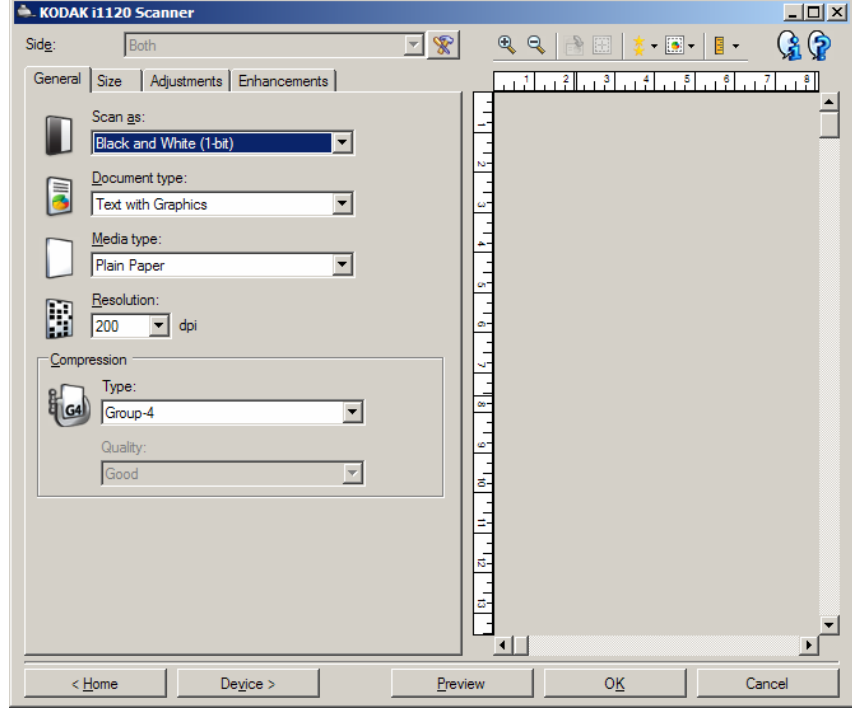

4. حدد الخيارات المناسبة في علامة التبويب عام.

ملاحظة: عند الضرورة، راجع كل إعداد في علامات النبويب الأخرى، ثم قم بأي إجراءات.

- 5. ضع مستند نموذجي في درج الإدخال للماسحة الضوئية.
	- 6. حدد **معاينة** لمراجعة الصورة الناتجة.

ملاحظة: إذا كانت الصور غير مقبولة، يمكنك تحديد اختصار ضبط مختلف محدد مسبقًا أو إجراء تغييرات إضافية على بقية علامات التبويب في نافذة إعدادات الصورة.

- 7. حدد إعدادات الجهاز المطلوبة عن طريق تحديد **الجهاز** في نافذة إعدادات الصورة لعرض نافذة إعدادات الجهاز.
- 8. راجع كل علامة تبويب، وحدد الخيارات المناسبة أو الإجراءات الذي تريد أن تقوم الماسحة الضوئية بتنفيذه.
	- 9. حدد **الرئيسية** للرجوع إلى النافذة الرئيسية للماسحة الضوئية Kodak.
		- 10 .حدد **حفظ باسم** لعرض نافذة حفظ باسم.
		- 11 .أدخل اسم اختصار جديد يكون ذي معنى بالنسبة لك، ثم حدد **حفظ**.
- 1. حدد اختصار ضبط من النافذة الرئيسية للماسحة الضوئية Kodak يوضح الإخراج المطلوب قدر الإمكان.
	- 2. حدد خيار مستند الإدخال يكون من النافذة الرئيسية للماسحة الضوئية Kodak.
		- 3. حدد **إعدادات** لعرض نافذة إعدادات الصورة .

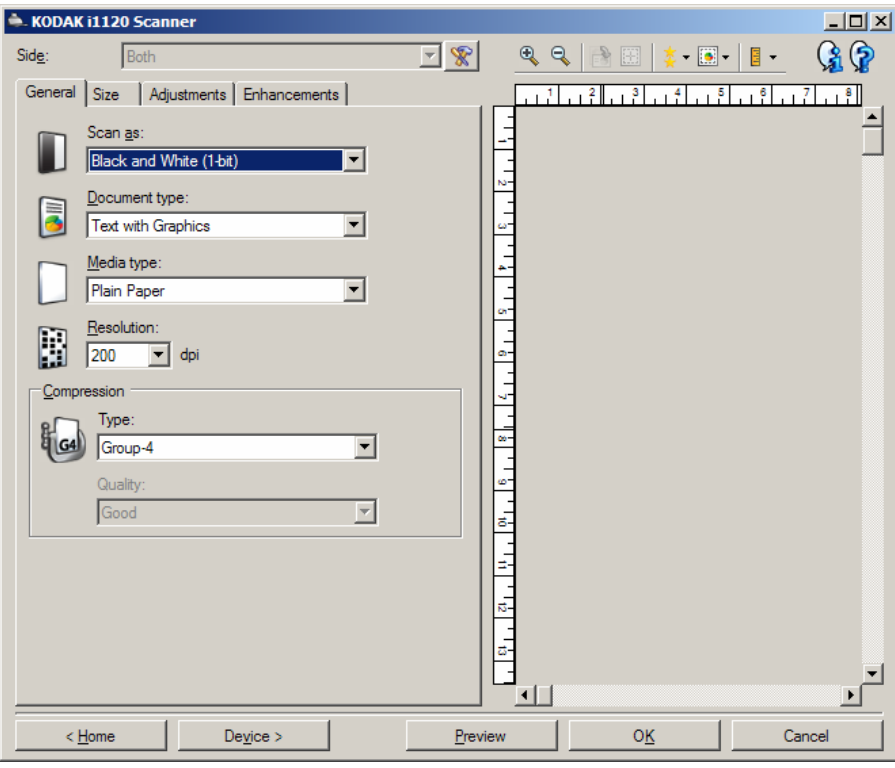

- 4. قبل إجراء أي تعديلات، استعرض خلال علامات التبويب في نافذة إعدادات الصورة للتعرف على الخيارات المتوفرة.
- 5. لكل خيار تريد استخدامه، قم بإجراء التحديدات المناسبة التي تريد إجراءها بواسطة الماسحة الضوئية أثناء المسح الضوئي.
	- 6. إذا أردت مشاهدة نتيجة الخيارات الخاصة بك:
	- ضع مستند نموذجي في درج الإدخال للماسحة الضوئية.
		- حدد **معاينة** لإجراء مسح ضوئي للمعاينة.
- ملاحظة: إذا كانت الصور غير مقبولة، يمكنك تحديد اختصار ضبط مختلف أو متابعة العمل مع اختصار الضبط الحالي عن طريق مر اجعة كل علامة تبويب في نافذة إعدادات الصورة مرة أخرى. أعد هذه الخطوة عند الحاجة.
	- 7. عند الانتهاء، حدد **الرئيسية** للرجوع إلى النافذة الرئيسية للماسحة الضوئية Kodak، ثم حدد **حفظ** لحفظ التحديدات على الاختصار.

## **نافذة إعدادات الجهاز**

من هذه النافذة، يمكنك تعيين كل الخيارات الخاصة بالماسحة الضوئية، بالإضافة إلى التشخيصات، عن طريق استخدام علامات التبويب المتوفرة. يتم حفظ القيم المستخدمة في إعدادات الجهاز في اختصار الضبط المحدد. تتضمن نافذة ضبط الجهاز علامتي التبويب عام وتغذية متعددة

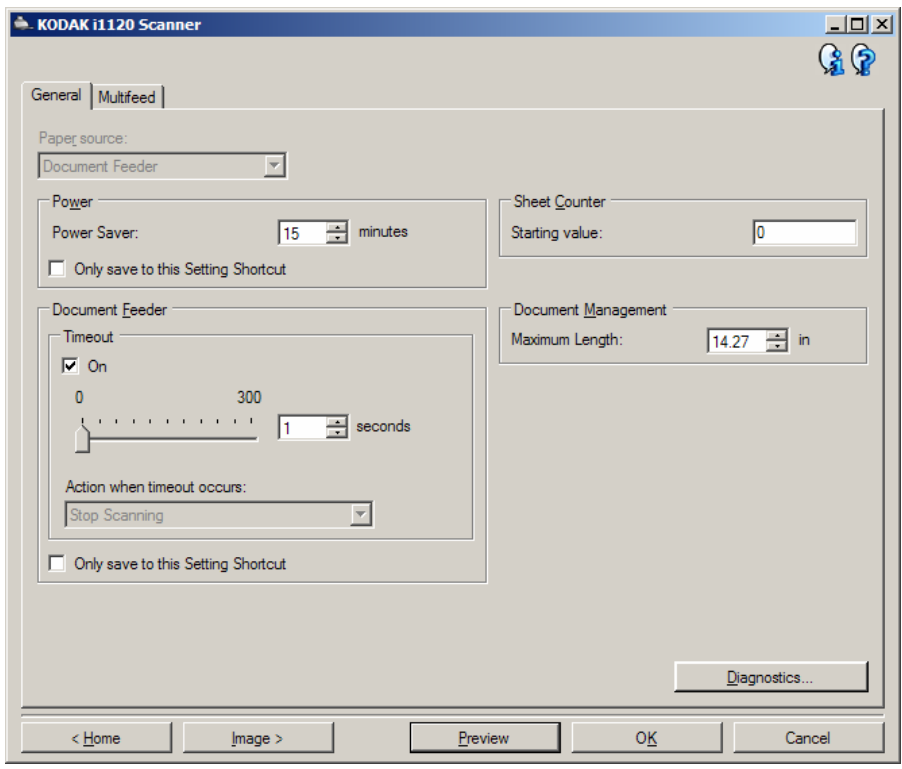

**الرئيسية** — ينقلك إلى النافذة الرئيسية للماسحة الضوئية Kodak.

**الصورة** — تعرض نافذة إعدادات الصورة.

**معاينة** — يبدأ مسح ضوئي، ثم يعرض نافذة إعدادات الصورة مع وضع الصورة الممسوحة ضوئيًا في منطقة المعاينة. الصورة المعروضة عبارة عن عينة وفقًا لإعدادات الاختصار الحالي.

**موافق/المسح الضوئي** — عند تحديده، سيطلب منك حفظ أي تغييرات غير محفوظة.

ملاحظة : إذا آان هذا الزر **موافق**، ستظل أي تغييرات غير محفوظة سارية لجلسة المسح الضوئي الحالية.

**إلغاء** — يقوم بإغلاق النافذة الرئيسية للماسحة الضوئية Kodak دون حفظ أية تغييرات.

**رموز المعلومات** 

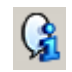

**حول**: توضح معلومات إصدار الماسحات الضوئية وحقوق النشر.

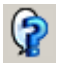

**التعليمات**: تعرض معلومات التعليمات للنافذة المعروضة حاليًا.

تسمح لك علامة التبويب عام بتعيين خيارات التحكم في النقل الخاصة بالماسحة الضوئية .

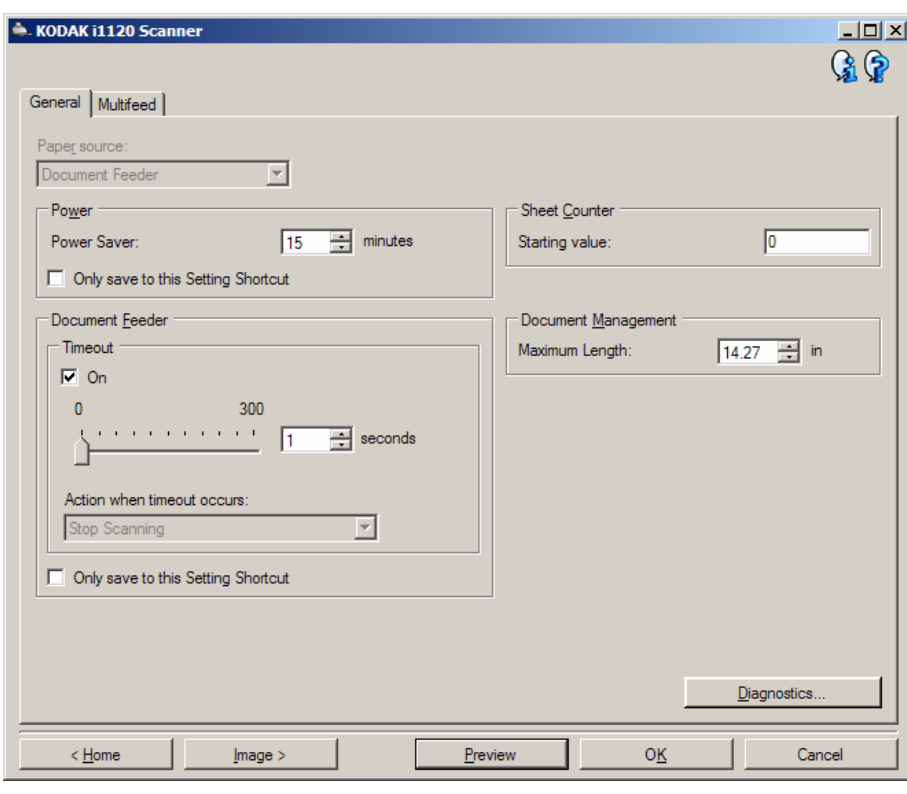

#### **مصدر الورق**

• **وحدة تغذية المستندات**: عندما تقوم بإجراء المسح الضوئي من درج الإدخال.

**الطاقة** 

• **موفر الطاقة** : يتيح لك هذا الخيار تعيين مقدار الوقت، بالدقائق، الذي تظل فيه الماسحة الضوئية غير نشطة قبل الانتقال إلى وضع حفظ الطاقة.

ملاحظة: يتم مشاركة إعداد موفر الطاقة مع جميع اختصارات الضبط. ستؤثر أية تغييرات على الاختصارات الأخرى ما لم تقم بتشغيل الخيار **حفظ إلى اختصار الضبط الحالي فقط**.

**وحدة تغذية المستندات** 

- **انتهاء المهلة**: يسمح لك بتحديد المدة الزمنية بالثواني التي تنتظرها الماسحة الضوئية بمجرد دخول المستند إلى وحدة التغذية قبل انتهاء المهلة.
- **الإجراء عند انتهاء المهلة**: يسمح لك بتحديد الإجراء الذي سيتم تنفيذه عند الوصول إلى انتهاء مهلة وحدة تغذية المستندات.
- **إيقاف المسح الضوئي**: سيتوقف المسح الضوئي وسيرجع التحكم إلى تطبيق المسح الضوئي (أي سيتم إنهاء المهمة).
- ملاحظة : يتم مشارآة إعدادات **وحدة تغذية المستندات** مع جميع اختصارات الضبط. ستؤثر أية تغييرات على الاختصارات الأخرى ما لم تقم بتشغيل الخيار **حفظ إلى اختصار الضبط الحالي فقط**.

**التشخيصات** — يوفر الوصول إلى نافذة التشخيصات.

**الجهاز - علامة تبويب تغذية متعددة**

اكتشاف التغذية المتعددة يساعد في معالجة المستندات بواسطة الكشف عن المستندات التي حدث لها تراكب في وحدة التغذية. ويمكن أن تحدث التغذية المتعددة بسبب انحشار المستندات أو وجود مواد لاصقة على المستندات أو أن المستندات المشحونة كهربيًا.

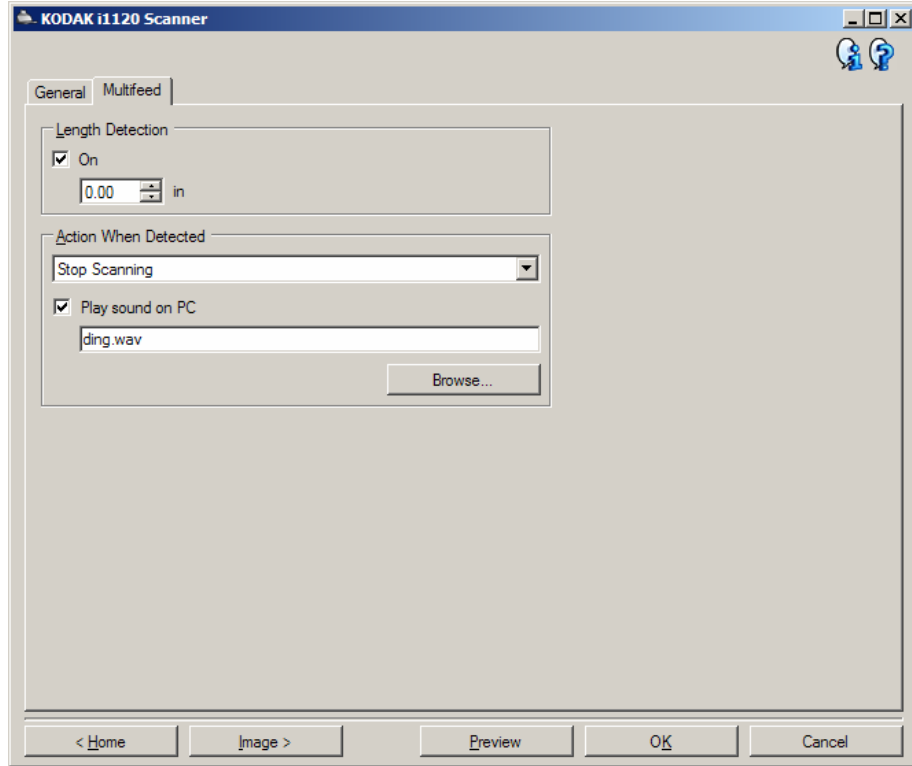

**اآتشاف الطول** — يتيح لك هذا الخيار تحديد الحد الأقصى لطول المستندات في مجموعة المهمة. وإذا اآتشفت الماسحة الضوئية مستندًا أطول من القيمة المحددة هنا، فستقرر حدوث تغذية متعددة. يمكنك **إيقاف تشغيل** هذا الخيار أو تعيين طول.

**الإجراء عند اآتشافه** — حدد الإجراء الذي يتعين على الماسحة الضوئية اتخاذه عند اآتشاف تغذية متعددة. ويرجى العلم بأنه سيتم تسجيل الحالة في الماسحة الضوئية أيًا كان الخيار.

- **إيقاف المسح الضوئي**: سيتوقف المسح الضوئي وسيرجع التحكم إلى تطبيق المسح الضوئي (أي سيتم إنهاء المهمة). ويرجى التحقق من أن تنظيف مسار الورق وإعادة تشغيل جلسة المسح الضوئي من تطبيق المسح الضوئي.
	- **متابعة المسح الضوئي**: ستواصل الماسحة الضوئية إجراء المسح الضوئي.

**تشغيل صوت على الكمبيوتر** — قم بتشغيل هذا الخيار إذا أردت أن يصدر الكمبيوتر صوتًا عند اآتشاف تغذية متعددة. يمكنك النقر فوق الزر **استعراض** لتحديد ملف .wav المطلوب.

ملاحظة: قد لا يصدر الكمبيوتر الصوت في الوقت الفعلي لاكتشاف التغذية المتعددة بواسطة الماسحة الضوئية.

- 1. حدد اختصار ضبط من النافذة الرئيسية للماسحة الضوئية Kodak يوضح الإخراج المطلوب قدر الإمكان.
	- 2. حدد **إعدادات** لعرض نافذة إعدادات الصورة.
		- 3. حدد **الجهاز** لعرض نافذة إعدادات الجهاز .

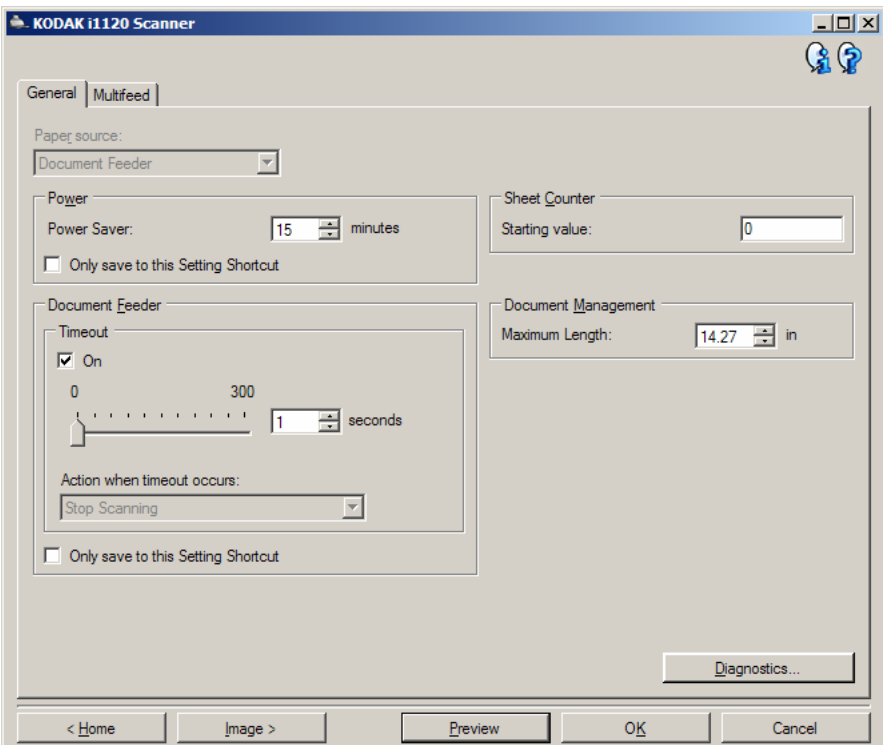

- 4. قبل إجراء أي تعديلات، استعرض خلال علامات التبويب في نافذة إعدادات الجهاز للتعرف على الخيارات المتوفرة.
- 5. لكل خيار تريد استخدامه، قم بإجراء التحديدات المناسبة التي تريد إجراءها بواسطة الماسحة الضوئية أثناء المسح الضوئي.
	- 6. عند الانتهاء، حدد **الرئيسية** للرجوع إلى النافذة الرئيسية للماسحة الضوئية Kodak، ثم حدد **حفظ** لحفظ التحديدات على الاختصار.

**نافذة التشخيصات**

يمكنك الوصول إلى وظائف التشخيصات للماسحة الضوئية من هذه النافذة. تضم نافذة التشخيصات علامات التبويب التالية: عام، وتصحيح الأخطاء، والسجلات يمكن الوصول إلى نافذة التشخيصات من خلال الزر تشخيصات الذي يوجد في علامة التبويب عام في نافذة إعدادات الجهاز.

**تم** — ينقلك إلى نافذة إعدادات الجهاز.

تسمح لك علامة التبويب عام بإجراء اختبار ماسحة ضوئية، وتعرض وقت الماسحة الضوئية. **التشخيصات - علامة تبويب عام**

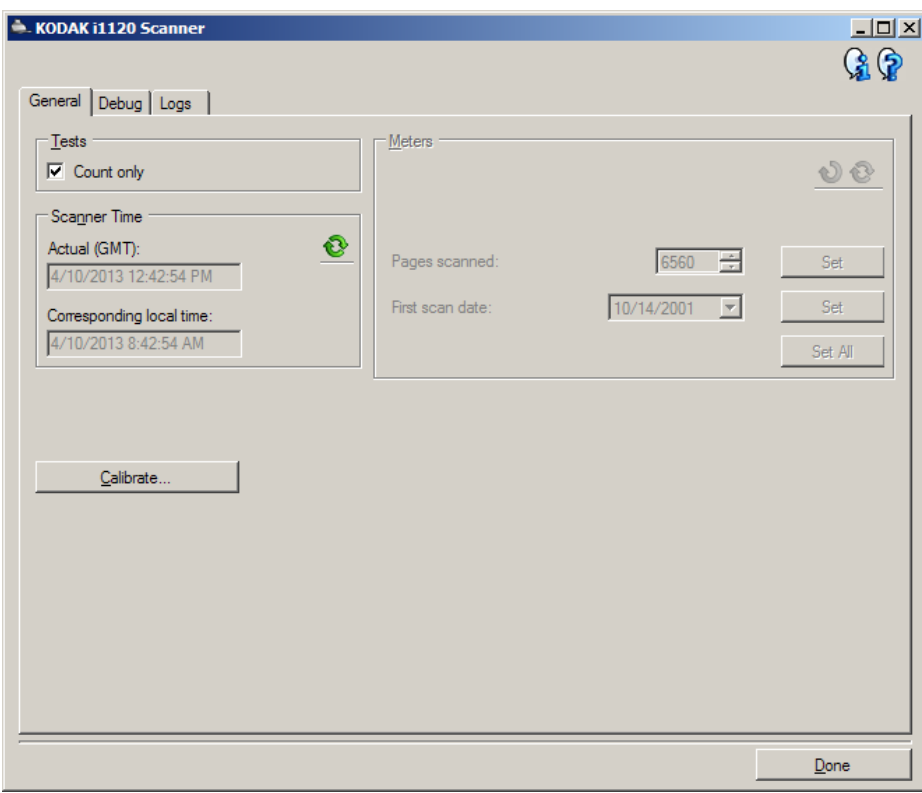

**الاختبارات** 

• **العدد فقط** — حدد هذا المربع إذا أردت احتساب أعداد المستندات التي تدخل نقل الماسحة الضوئية دون إرسال الصور إلى تطبيق مسح ضوئي فعليًا.

ملاحظة : يتم إيقاف تشغيل هذا الاختبار تلقائيًا عند فصل تطبيق المسح الضوئي عن الماسحة الضوئية.

**وقت الماسحة الضوئية** 

- **الفعلي (GMT(**: يعرض توقيت جرينتش للماسحة الضوئية.
- **التوقيت المحلي المقابل**: يعرض توقيت جرينتش للماسحة الضوئية بالتوقيت المحلي للكمبيوتر.
	- **رمز التحديث** : يعيد عرض التوقيت الحالي للماسحة الضوئية.

**التشخيصات - علامة تبويب تصحيح الأخطاء**

تسمح لك علامة تبويب تصحيح الأخطاء بتخزين الاتصالات بين الماسحة الضوئية وتطبيق مسح ضوئي في ملف يمكن مراجعته فيما بعد. علاوة على ذلك، يمكن حفظ الصور الناتجة (قبل غجراء معالجة الصورة وبعدها).

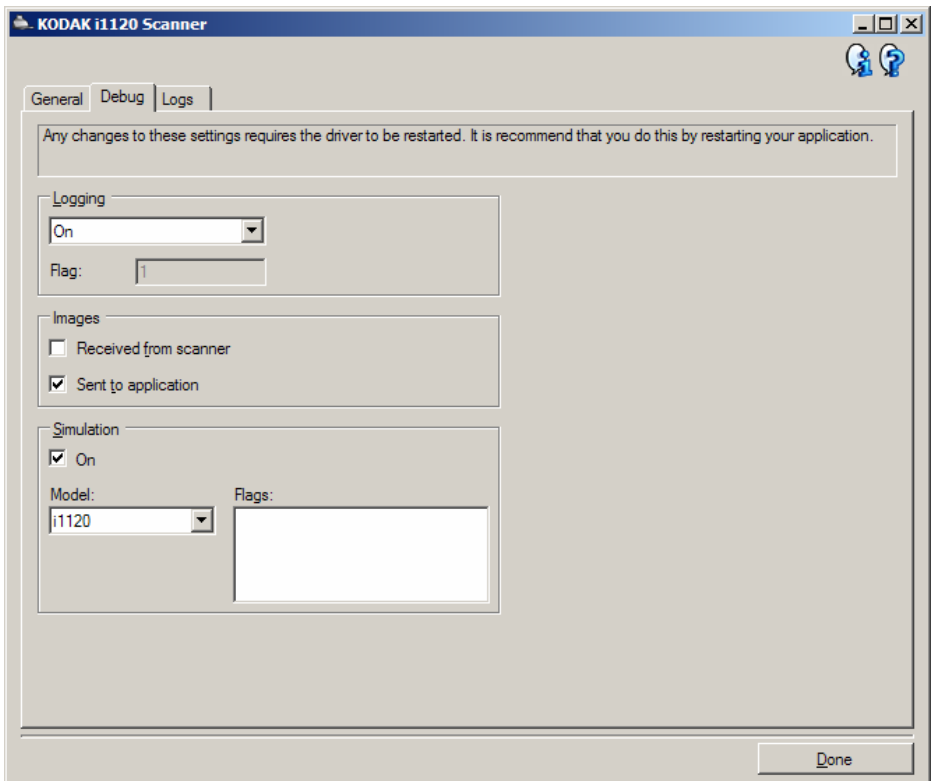

ملاحظات:

- تطبق آل الخيارات في علامة التبويب هذه على جميع اختصارات الضبط، وليس اختصار الضبط المحدد حاليًا فقط.
	- لكي تسري أية تغييرات على علامة التبويب هذه، يجب عليك إعادة تشغيل التطبيق.

**التسجيل** — يحفظ الاتصالات بين الماسحة الضوئية وتطبيق مسح ضوئي. الخيارات هي: **إيقاف، أو تشغيل،** أو **مخصص**.

**الصور - المستلمة من الماسحة الضوئية** — يحفظ الصور المستلمة من الماسحة الضوئية على الكمبيوتر. **الصور - المرسلة إلى التطبيق** — يحفظ الصور المستلمة من الماسحة الضوئية في تطبيق المسح الضوئي.

**التشخيصات - علامة تبويب السجلات**

تعرض علامة تبويب السجلات معلومات إصدار الماسحة الضوئية، والرقم التسلسلي، والملحقات المرفقة/المثبتة، والعدادات، وغير ذلك .

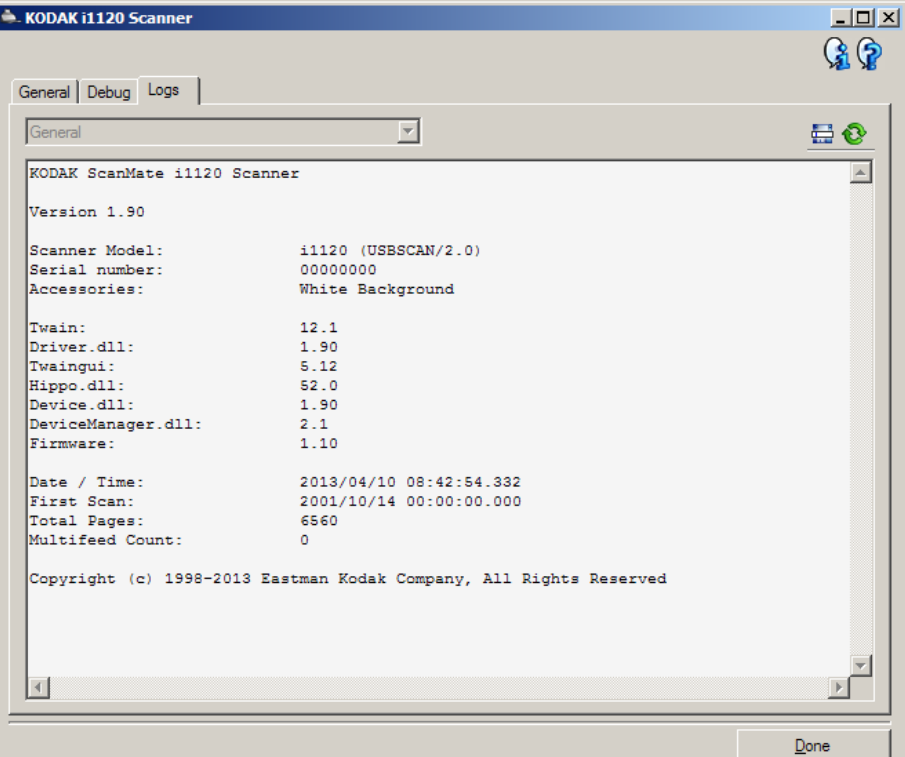

#### **أزرار شريط الأدوات**

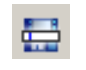

**حفظ باسم** : يحفظ آل السجلات لعرضها بواسطة موظفي الدعم. عند تحديده، سيطلب منك تحديد المكان حيث يتم حفظ السجلات مع خيار تضمين أي صور تصحيح أخطاء.

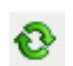

**تحديث**: يقوم بتحديث السجل المعروض حاليًا.

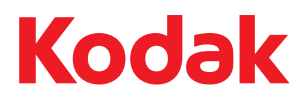

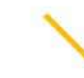

شركة Eastman Kodak<br>343 State Street<br>Rochester, NY 14650 U.S.A.<br>حقوق النشر © لشركة Kodak, 2013.<br>حقوق النشر © لشركة KODAK :(TM)